# **Alienware AW2518HF** 顯示器 使用指南

機型: **AW2518HF** 規格型號: **AW2518HFb**

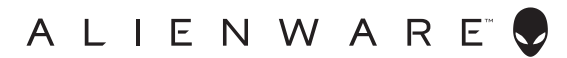

# 注意、小心與警告訊息

注意: 「注意」意指重要資訊的注意事項,可幫助您更妥善使用電腦。

小心: 「小心」意指未遵循指示可能導致硬體損壞或資料遺失。

警告: 「警告」意指可能會造成財產損害、人體傷害或導致死亡。

**Copyright © 2017 Dell Inc. All rights reserved.** 本產品受美國及國際版權及智慧財產法保護。 Dell™ 及 Dell 標誌為 Dell Inc. 在美國及 / 或其它司法管轄區的商標。本文提及的其它所有標誌及名稱可能 為個別公司的商標。

2017 - 07 Rev. A00

目次

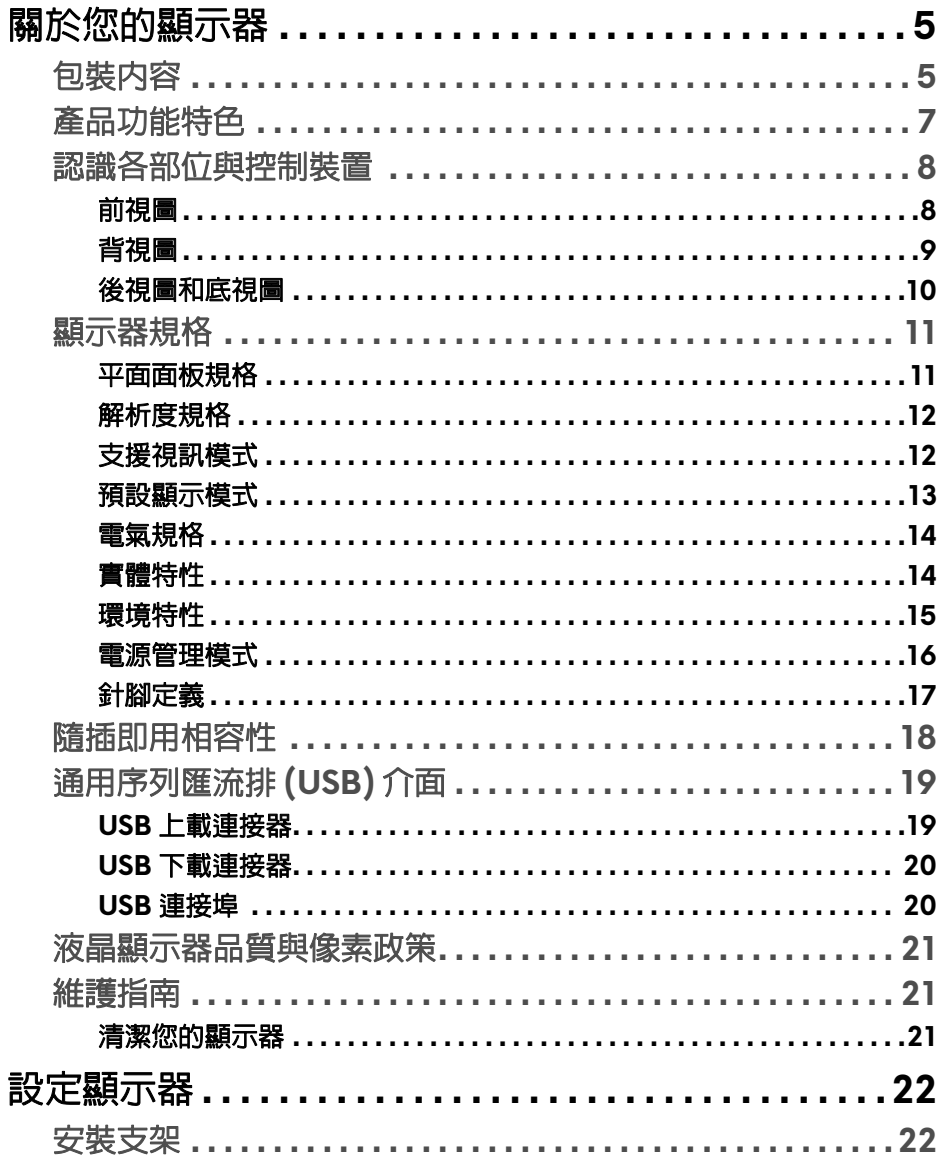

I

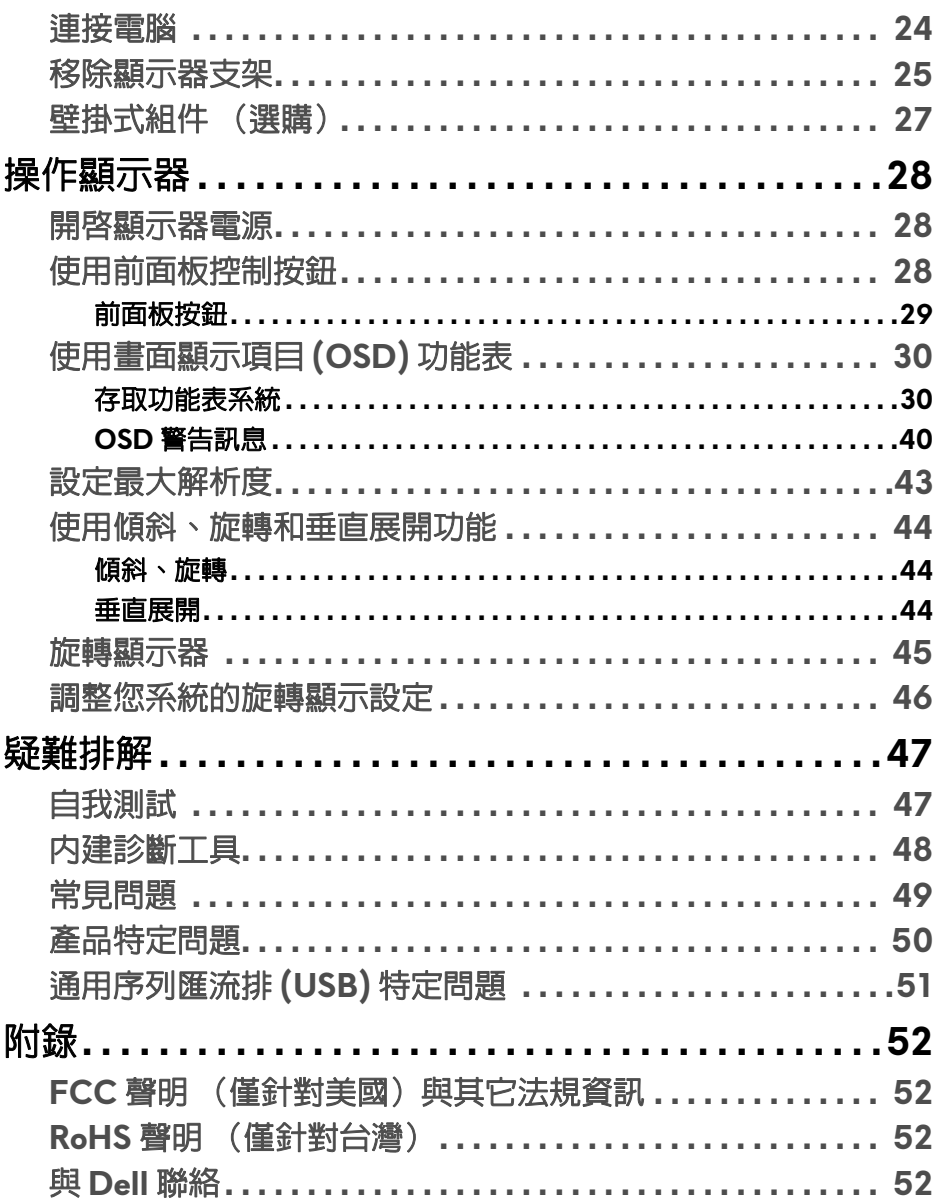

# <span id="page-4-0"></span>關於您的顯示器

## <span id="page-4-1"></span>包裝內容

您的顯示器包裝中包含以下元件。請確認您收到所有元件,如缺少任何物品請 與 **[Dell](#page-51-4)** 聯絡。

24 注意:某些物件可能為選購配件,因此不會隨您的顯示器而提供。某些功能 或媒體在某些國家中可能無法使用。

注意:若要安裝其它支架,請參閱支架安裝指南,以瞭解安裝說明。

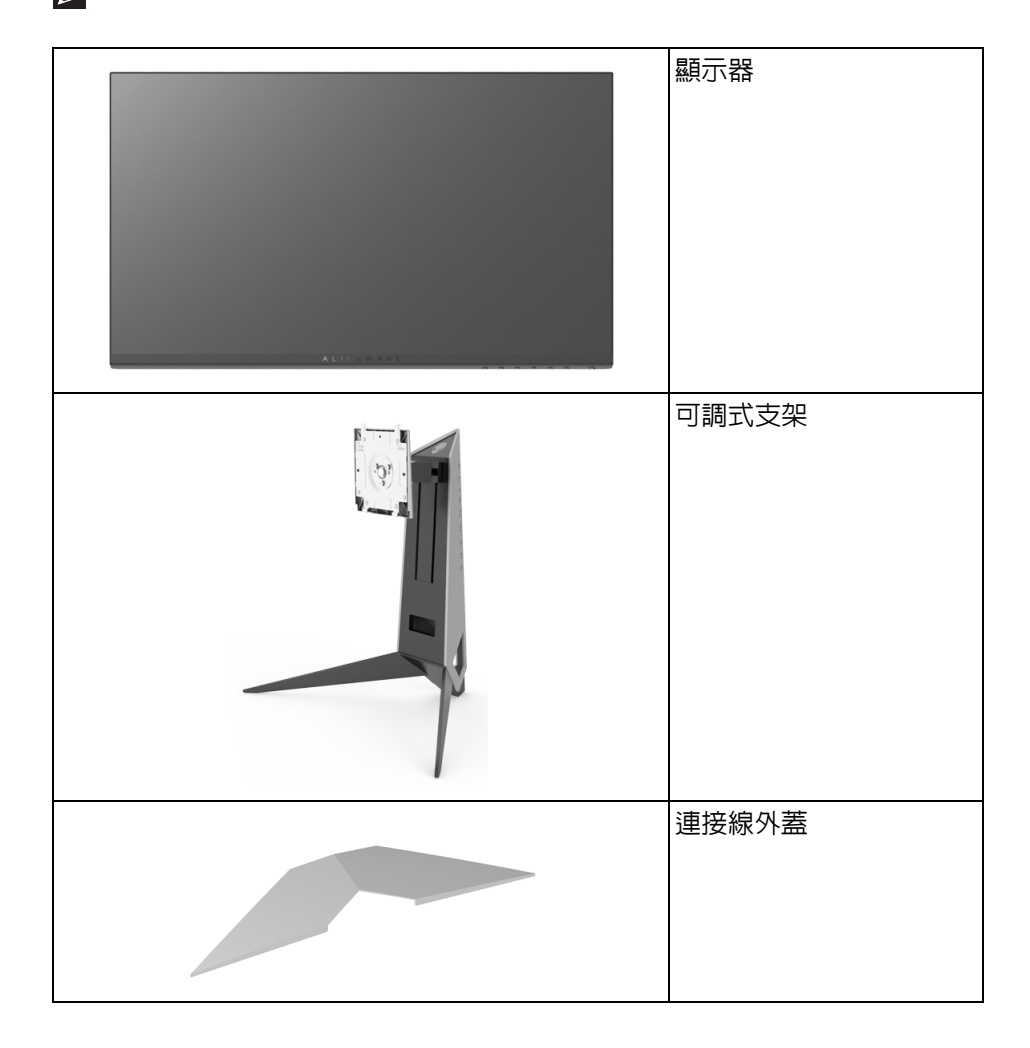

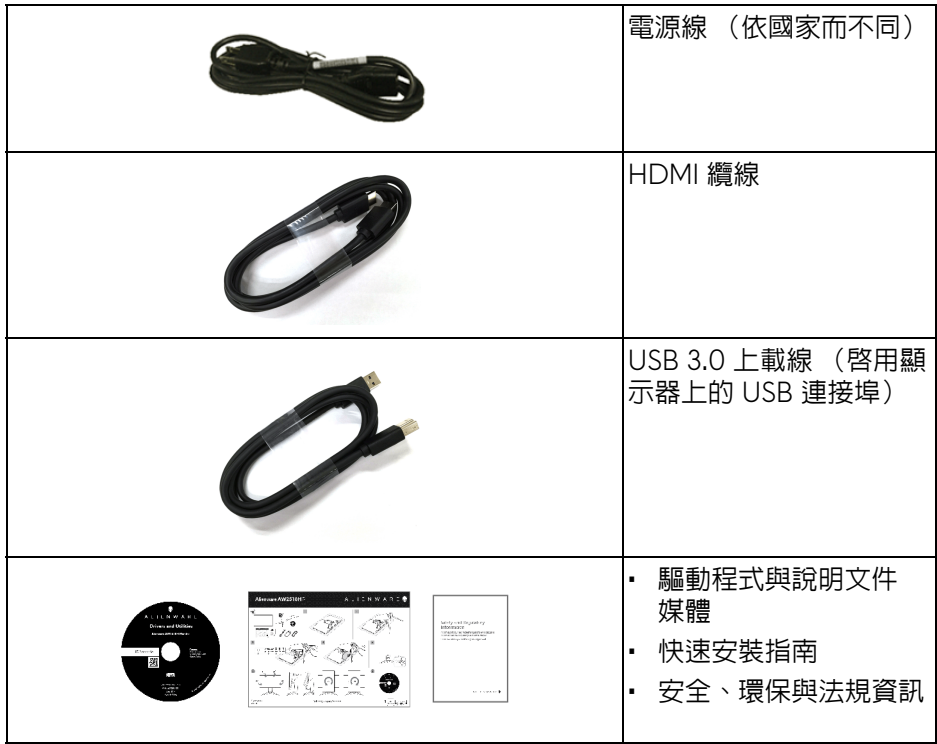

## <span id="page-6-0"></span>產品功能特色

**Alienware AW2518HF** 平面顯示器配備了一個主動式矩陣、薄膜式電晶體 (TFT) 的液晶顯示器 (LCD) 並使用 LED 背光源。此顯示器的功能特色包括:

- 62.23 cm (24.5 英吋)可視區域 (對角測量)。 解析度: 透過 DisplayPort 和 HDMI, 最高可達 1920 x 1080, 支援全螢幕 顯示功能或較低解析度。
- AMD FreeSvnc 顯示器,支援極高的 240 Hz 重新整理速率和快速的 1 毫 秒反應時間。
- 72% NTSC 色域。
- 傾斜、旋轉、樞軸,以及高度調整功能。
- 可移除的支架與視訊電子標準協會 (VESA™) 100 mm 安裝孔,提供您彈性 化的安裝方式。
- DisplayPort 及 HDMI 的數位連線。
- 配備 1 個 USB 上載埠,以及 4 個 USB 下載埠。
- 如果您的系統有支援隨插即用功能,便可使用該功能。
- 畫面顯示項目 (OSD) 調整功能表,可讓您輕鬆設定各項設定值,並將畫面 進行最佳化處理。
- 色彩模式也提供不同的遊戲模式,包括 FPS (第一人稱射擊)、RTS (即 時戰略)、RPG (角色扮演遊戲),以及可進行個人偏好設定的 3 種遊戲 模式。
- 軟體和說明文件光碟片內含:資訊檔 (INF)、影像顏色比對檔 (ICM) 及產 品說明文件。
- 隨附 Dell Display Manager 軟體 (在顯示器隨附的 CD 中)。
- 睡眠模式的待機耗電量為 0.3 W。
- 透過無閃爍螢幕使眼睛舒適度達到最佳。
- 顯示器發出的藍光可能會造成長期影響使眼睛受到損害,包括眼睛疲勞、 數位視覺疲勞等等。ComfortView 功能經設計可減少顯示器發出的藍光, 使眼睛舒適。

# <span id="page-7-0"></span>認識各部位與控制裝置

<span id="page-7-1"></span>前視圖

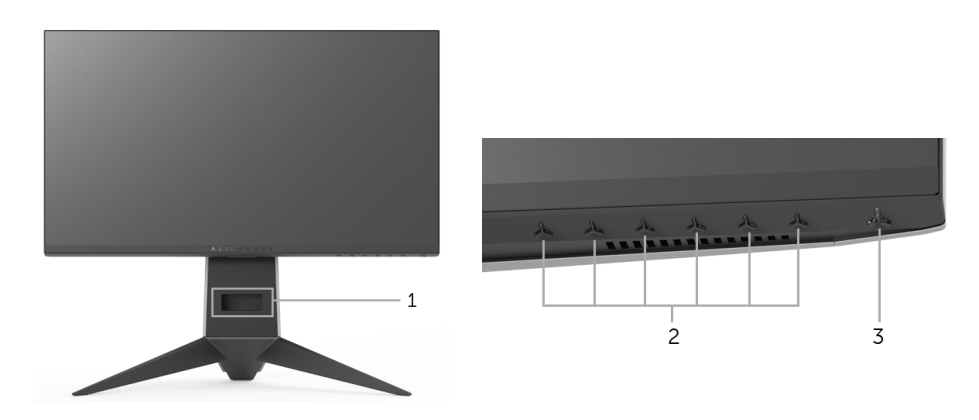

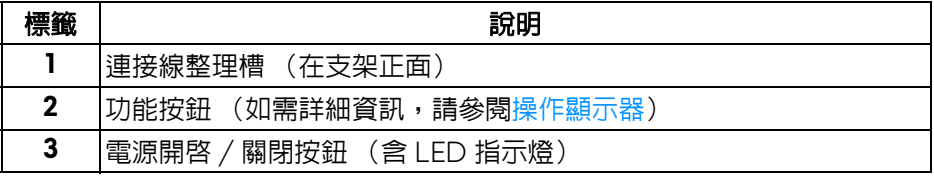

<span id="page-8-0"></span>背視圖

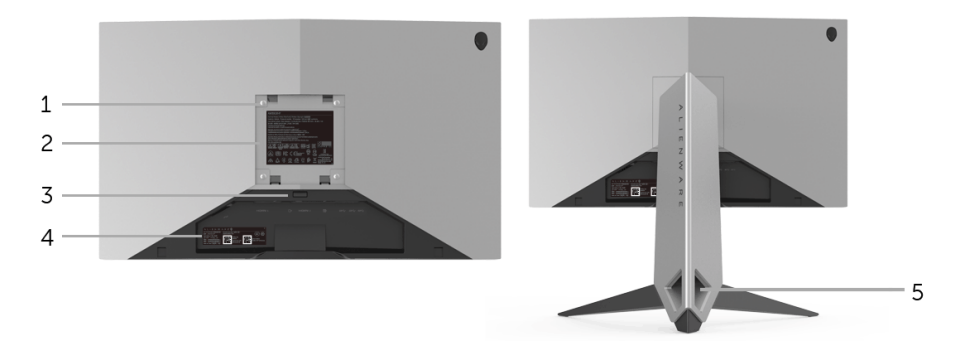

含顯示器支架的背視圖

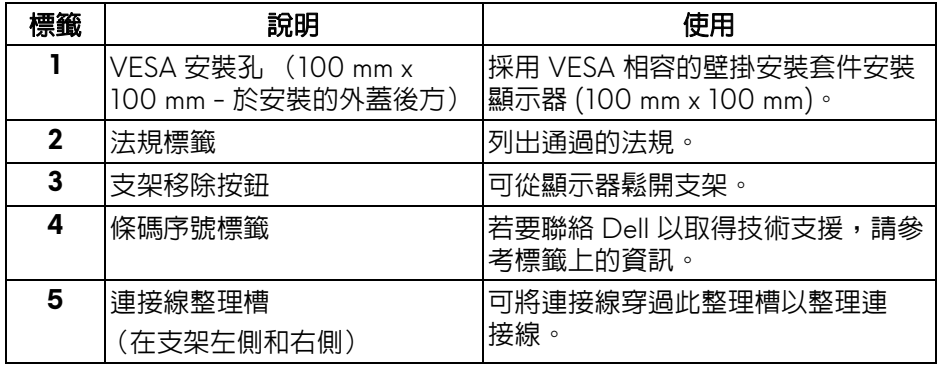

## <span id="page-9-0"></span>後視圖和底視圖

<span id="page-9-1"></span>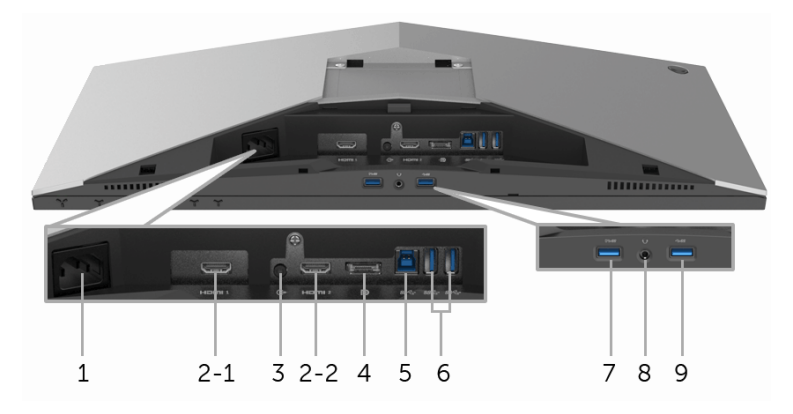

## 無顯示器支架的後視圖和底視圖

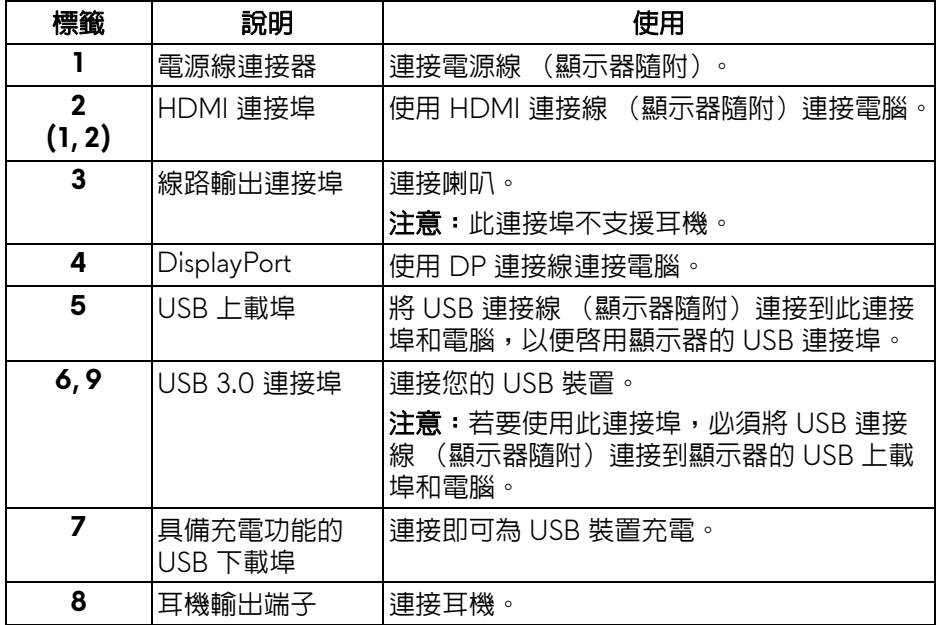

# <span id="page-10-2"></span><span id="page-10-0"></span>顯示器規格

### <span id="page-10-1"></span>平面面板規格

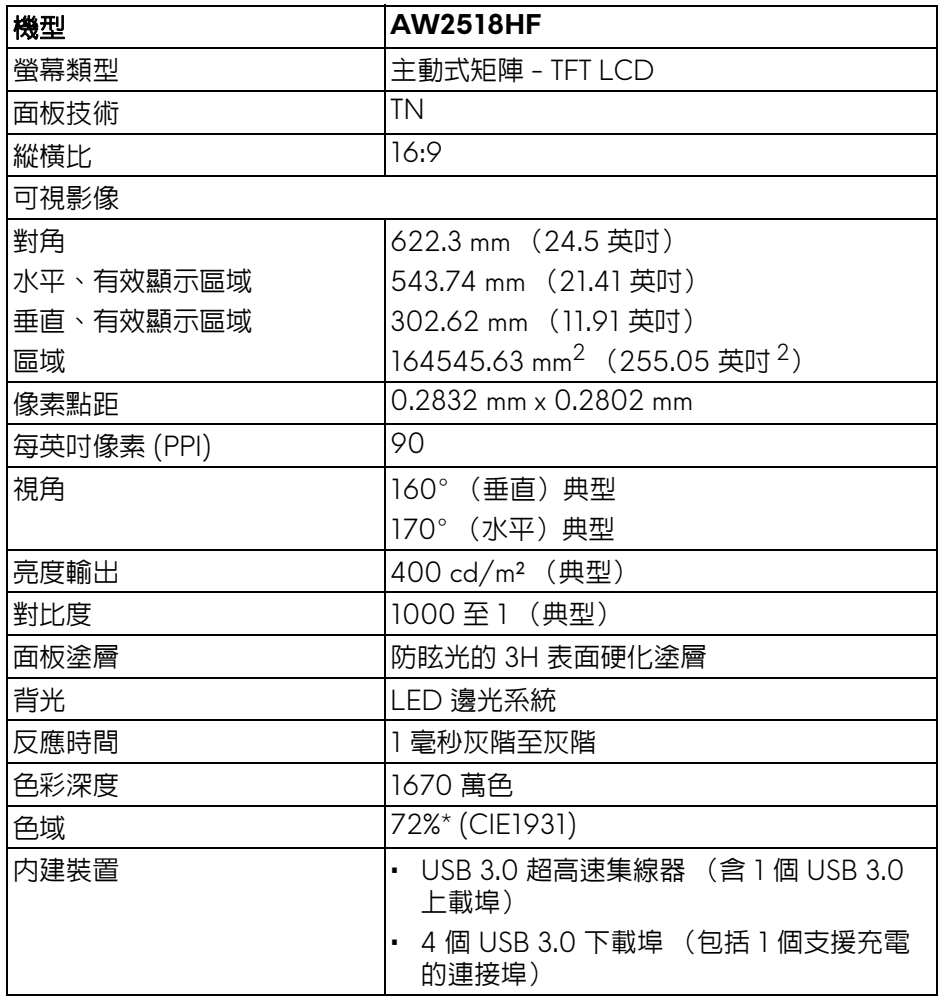

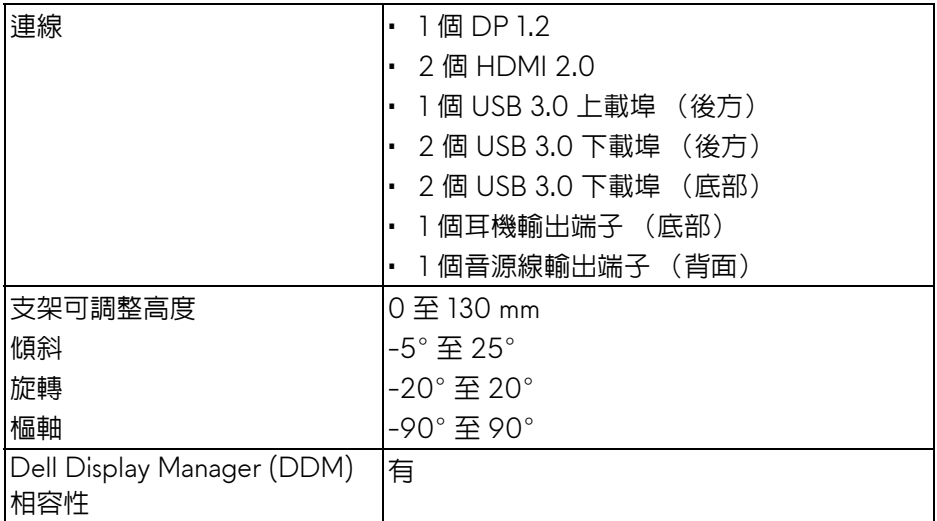

\* 色域 (典型)符合 CIE1976 (82%) 和 CIE1931 (72%) 測試標準。

## <span id="page-11-0"></span>解析度規格

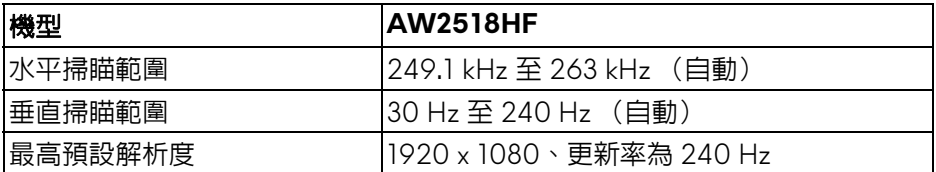

## <span id="page-11-1"></span>支援視訊模式

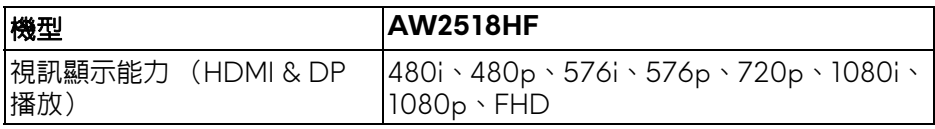

## <span id="page-12-0"></span>預設顯示模式

### **HDMI** 顯示模式

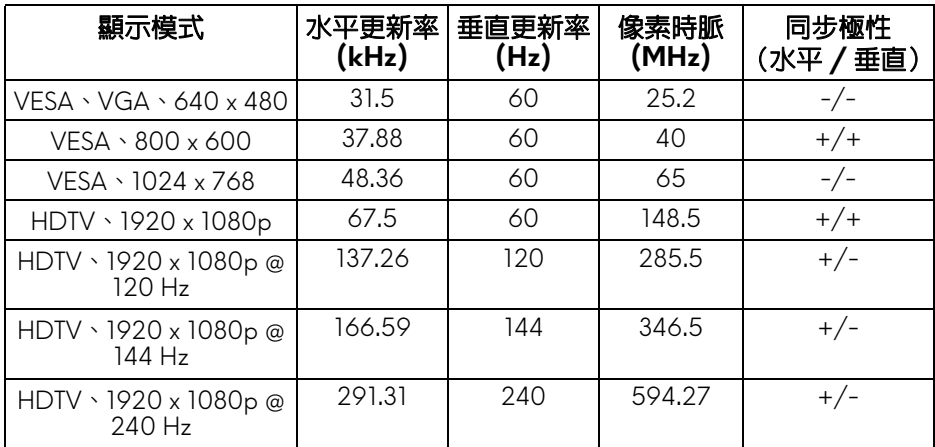

## **DP** 顯示模式

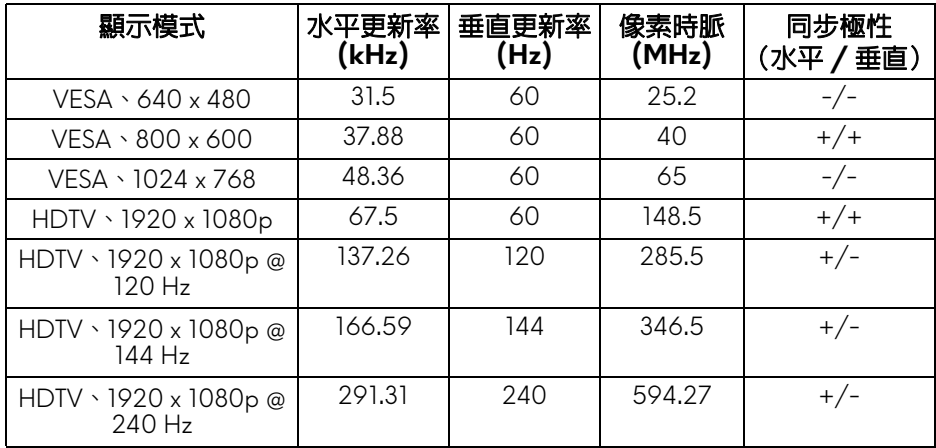

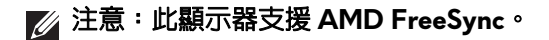

<span id="page-13-0"></span>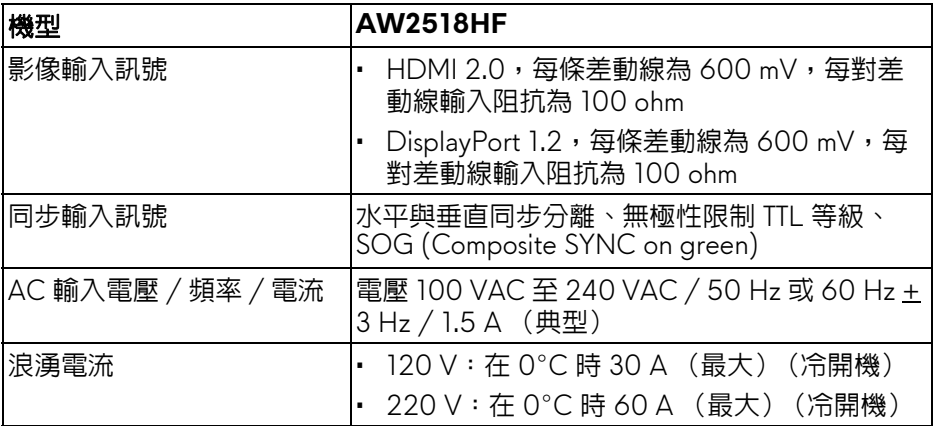

## <span id="page-13-1"></span>實體特性

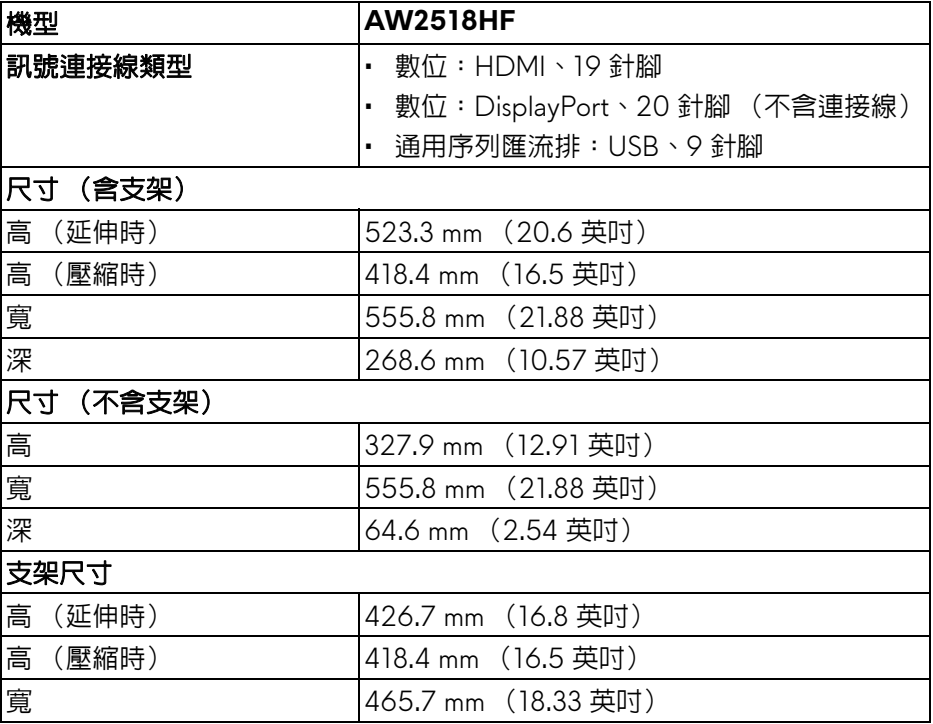

# **14 |** 關於您的顯示器

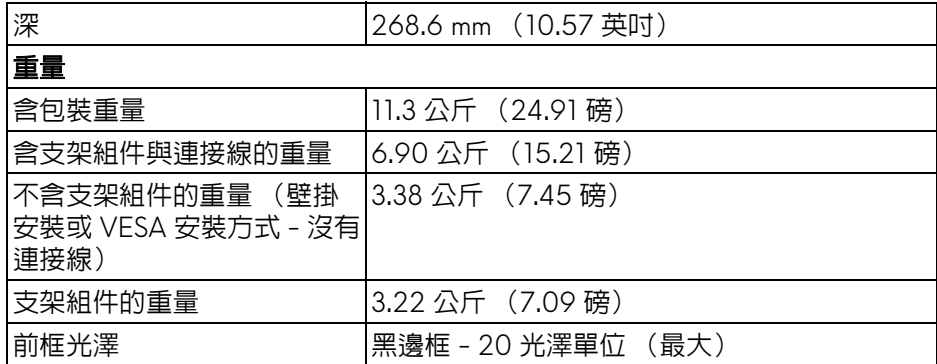

### <span id="page-14-0"></span>環境特性

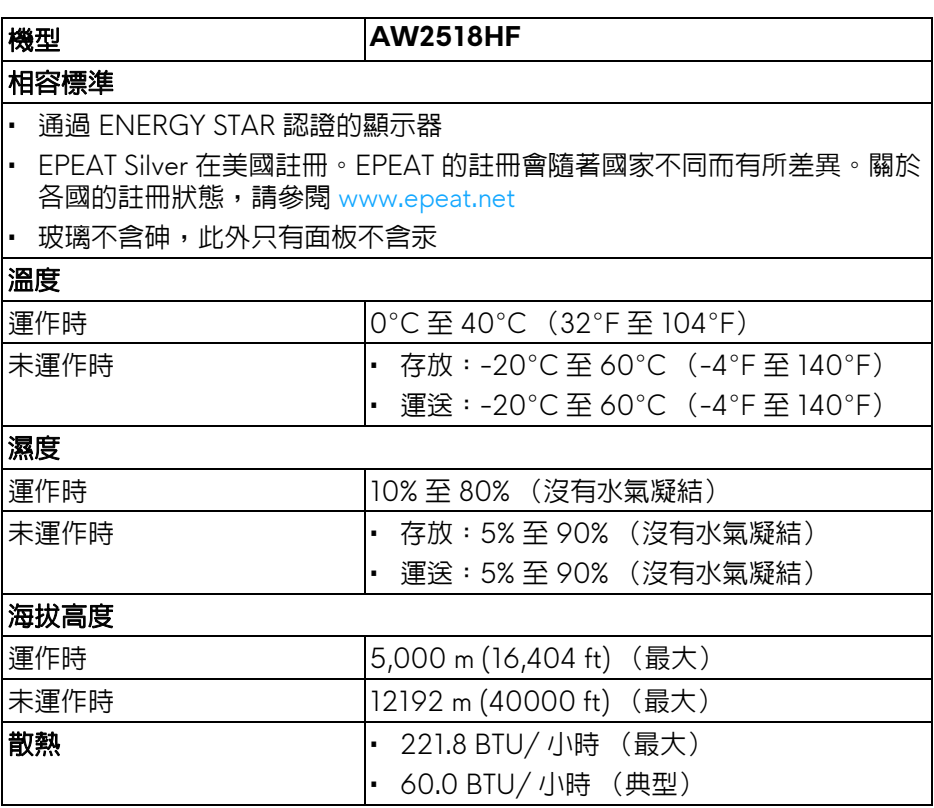

### <span id="page-15-1"></span><span id="page-15-0"></span>電源管理模式

若您的個人電腦上已安裝符合 VESA 的 DPM™ 規格的顯示卡或軟體,此顯示器 便可於未使用時自動降低其耗電量。意指省電模式 **\***。若電腦偵測到來自鍵盤、 滑鼠或其它輸入裝置的輸入訊號,顯示器便會自動恢復正常渾作。下列表格中 列出此自動省電功能的耗電量與訊號指示。

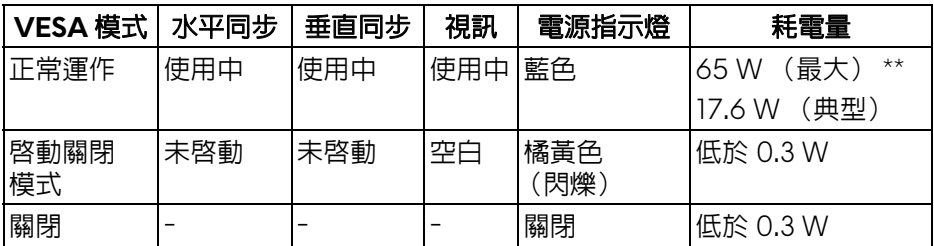

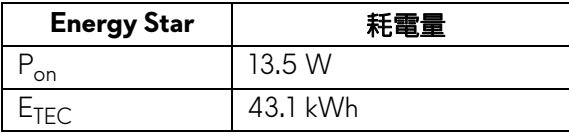

OSD 僅可於正常運作模式下進行操作。在啟動關閉模式中按下任何按鈕,將顯 示下列訊息:

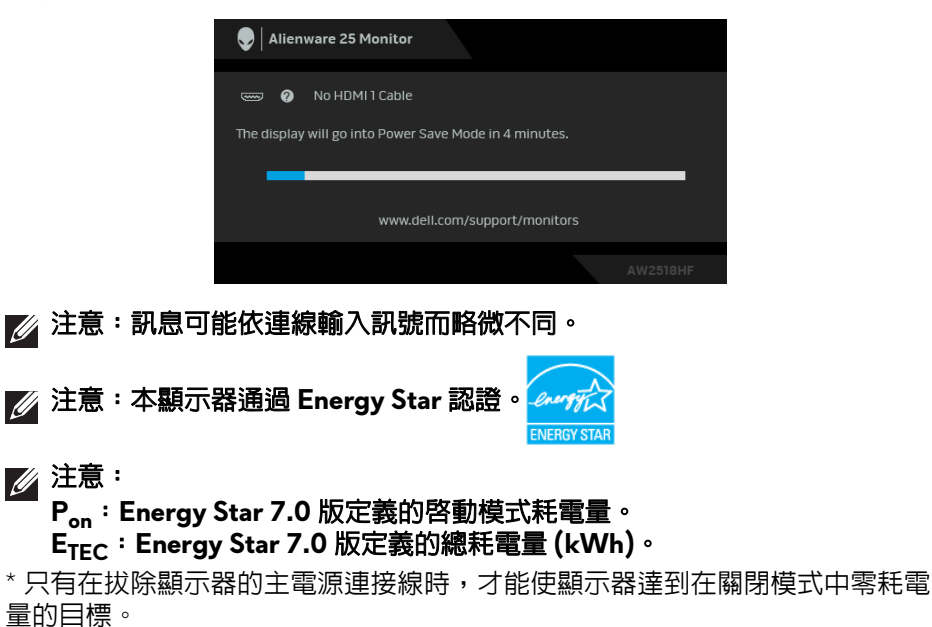

\*\* 最大功耗是在顯示器設定為最大亮度及 USB 開啓狀況下測得。

本文件僅供參考,並反映實驗室的效能。視您所訂購軟體、組件及週邊設備的 不同,您的產品可能有不同效能,且產品也無義務更新此項資訊。因此,客戶 進行電氣公差或其它公差的相關決策時,不應依賴此項資訊。在明示或暗示情 況下,保固條件都不涵蓋準確性或完整性。

### <span id="page-16-0"></span>針腳定義

### **DisplayPort** 連接器

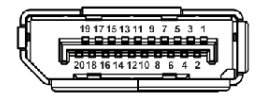

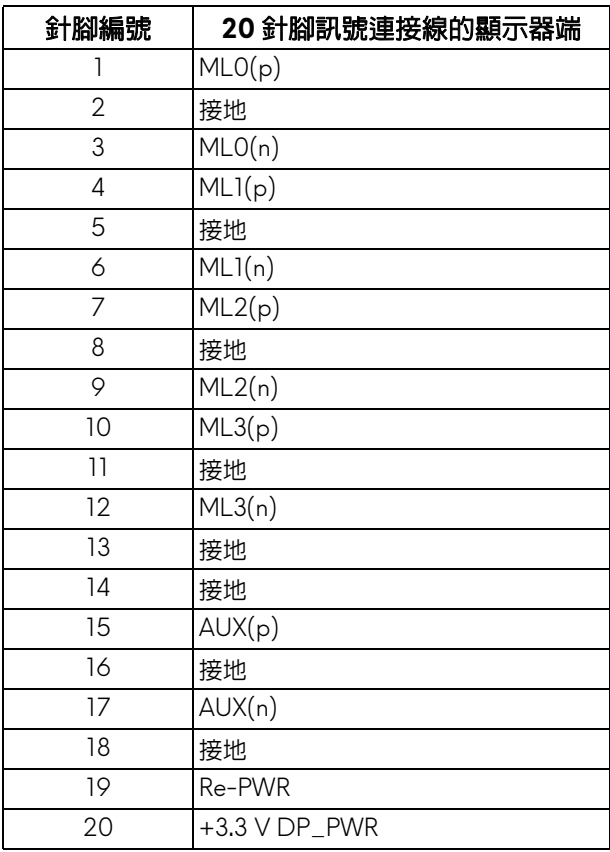

### **HDMI** 連接器

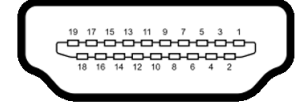

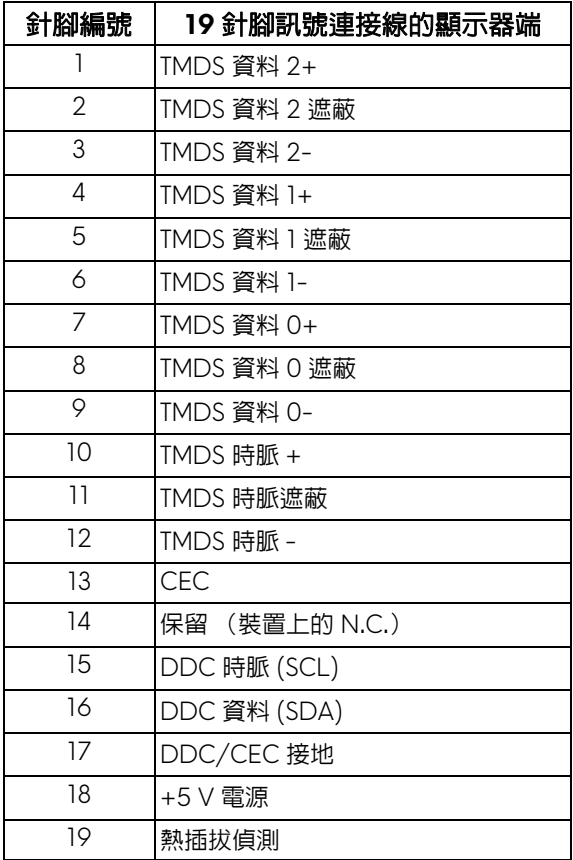

## <span id="page-17-0"></span>隨插即用相容性

您可將此顯示器安裝於任何有隨插即用相容性的系統中。本顯示器會使用顯示 器資料通道 (Display Data Channel, DDC) 通訊協定,自動提供其延伸顯示 識別資料 (Extended Display Identification Data, EDID) 給系統,因此系統便 能自行設定並將顯示器設定値最佳化。大多數的顯示器安裝均為自動執行,您 可自行選擇不同設定。如需更多顯示器設定的相關資訊,請參[閱操作顯示器](#page-27-3)。

# <span id="page-18-0"></span>通用序列匯流排 **(USB)** 介面

此部分提供有關您顯示器上可用的 USB 連接埠資訊。

## 注意:本顯示器相容超高速 **USB 3.0**。

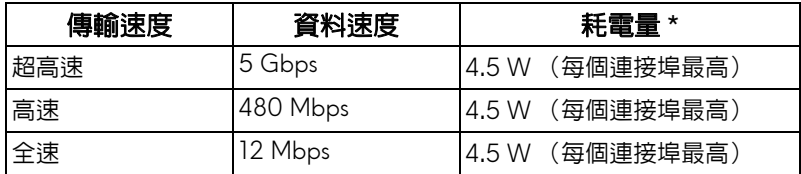

\* USB 下載埠 (帶有 Ss-G 」電池圖示的連接埠)符合 BC1.2 設備或一般 USB 裝置,電流高達 2 A。

### <span id="page-18-1"></span>**USB** 上載連接器

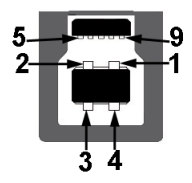

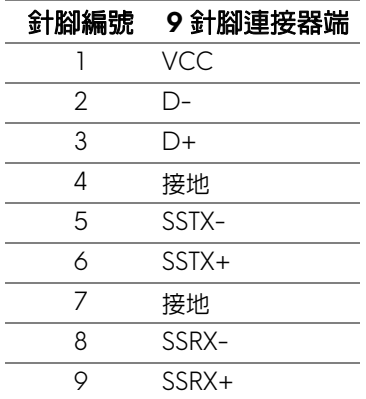

#### <span id="page-19-0"></span>**USB** 下載連接器

$$
5\frac{4}{\sqrt{2\cdot\ln 4}}9
$$

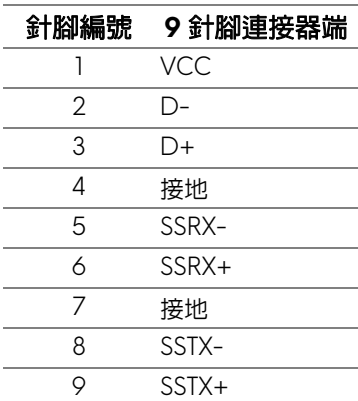

### <span id="page-19-1"></span>**USB** 連接埠

- 1 個上載埠 後方
- 2 個下載埠 後方
- 2 個下載埠 底部
- 充電連接埠 帶有 SS号0 電池圖示的連接埠;裝置為 BC1.2 規格時,支 援快速電流充電功能。

注意: **USB 3.0** 功能需要一台 **USB 3.0** 相容的電腦。

注意:顯示器的 **USB** 介面僅可在顯示器開啟或於省電模式中運作。若您關 閉顯示器然後再開啟,連接的周邊設備需要數秒鐘才能恢復正常功能。

### <span id="page-20-0"></span>液晶顯示器品質與像素政策

在液晶顯示器生產過程中,某個或者多個像素有時會保持不變狀態,這些像素 很難發現,而且不會影響顯示器品質或者功能。有關 Dell 顯示器品質與像素政 策的詳情,如需更多資訊,請參閱 Dell 支援網站:

**<http://www.dell.com/support/monitors>**。

### <span id="page-20-1"></span>維護指南

#### <span id="page-20-2"></span>清潔您的顯示器

人 小心:請於清潔顯示器之前,詳閱並依[照安全資訊](#page-51-5)中的說明,以清潔顯 示器。

### 警告:清潔顯示器之前,請先將顯示器電源線從電源插座上拔除。

請依照下列指示拆開包裝、清潔或拿取顯示器:

- 如欲清潔抗靜電螢幕,請用清水將一塊柔軟乾淨的布稍微沾濕後進行擦 拭。若有可能,請使用特殊的螢幕清潔布或適用於抗靜電塗層的清潔劑清 潔螢幕。請勿使用含苯、稀釋劑、阿摩尼亞或有腐蝕作用的清潔劑或壓縮 空氣進行清潔。
- 請使用稍微沾濕的溫熱軟布清潔顯示器。請避免使用任何類型的清潔劑, 因為某些清潔劑會在顯示器上留下一層乳狀薄膜。
- 若您將顯示器拆封時發現白色粉末,請用布擦拭。
- 請小心搬運顯示器,深色的顯示器較淺色的顯示器更容易因刮傷而產生白 色刮痕。
- 為維持顯示器的最佳影像品質,請使用具有動態變化的螢幕保護程式,並 於未使用時將顯示器關閉。

# <span id="page-21-0"></span>設定顯示器

## <span id="page-21-1"></span>安裝支架

注意:顯示器從工廠出貨時並未連接支架。

### 注意:此適用於含支架的顯示器。購買其它支架時,請參閱相應的支架安裝 指南,以瞭解安裝說明。

安裝顯示器支架:

**1.** 將顯示器放在軟布或軟墊上。

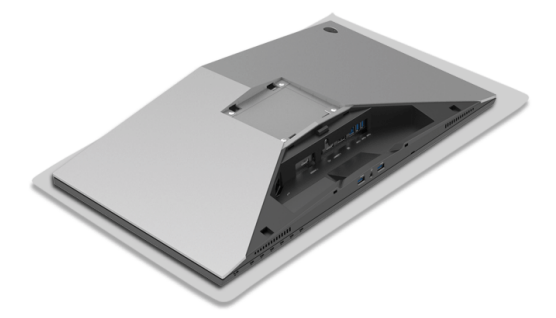

**2.** 裝上可調式支架,直到卡入定位。

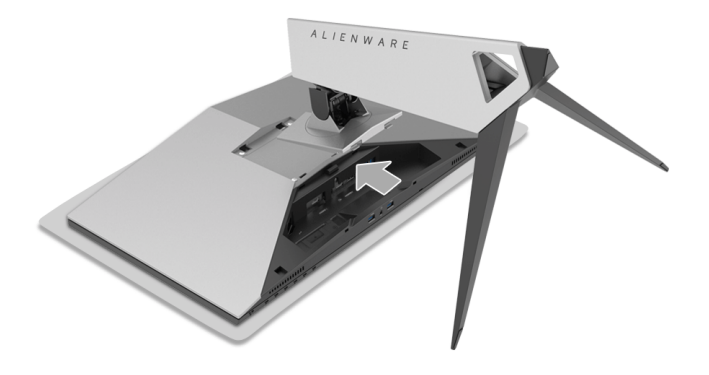

- **3.** 排序並連接必要連接線至顯示器,如圖所示。
	- **a.** 電源線
	- **b.** HDMI 連接線
	- **c.** DP 連接線 (選購,不含連接線)
	- **d.** USB 上載連接線
	- **e.** USB 下載連接線 (選購,不含連接線)

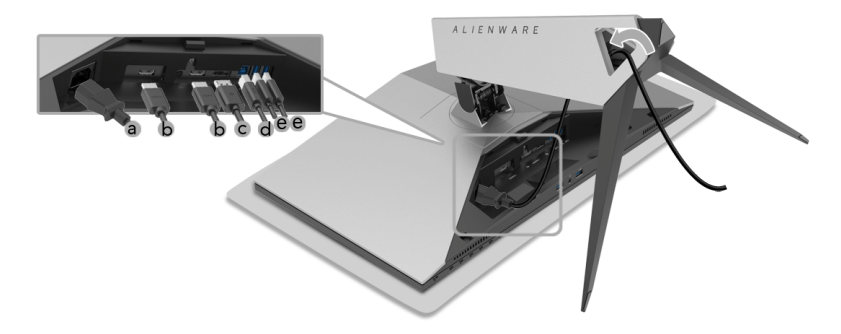

注意:將連接線佈設整齊,以便在蓋上連接線外蓋後連接線能整齊收納。 ├ 警告:請勿插入插頭或開啓顯示器電源,除非說明指示已告知。

**4.** 滑動連接線外蓋,直到卡入定位。

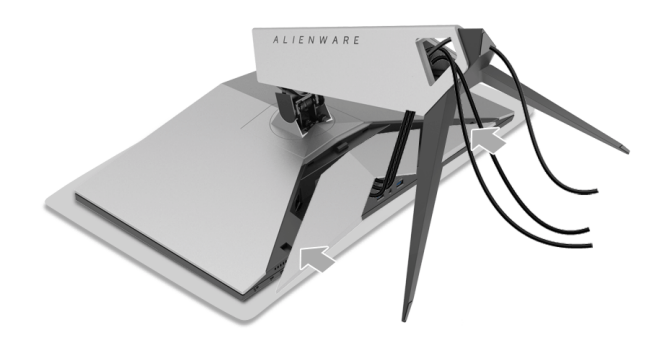

24 注意:確認連接線穿過連接線外蓋的底部。

### <span id="page-23-0"></span>連接電腦

△、警告:在您開始執行此小節的任何程序之前,請先仔細閱讀並遵[守安全資](#page-51-5) [訊](#page-51-5)。

■ 注意: 請勿將全部的連接線同時連接到電腦。

Z 注意:另請參[閱安裝支架](#page-21-1)。

將您的顯示器連接至電腦:

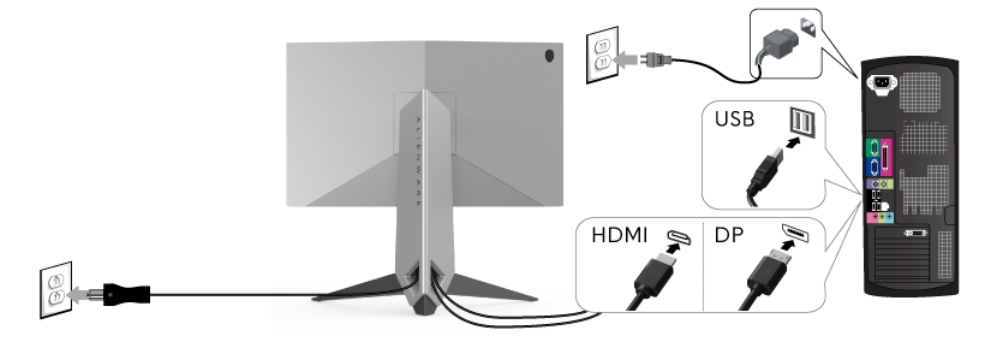

- **1.** 將連接的 DP 或 HDMI 連接線另一端連接到電腦。
- **2.** 將 USB 3.0 上載埠 (隨附連接線)連接至您電腦上適當的 USB 3.0 連接 埠。(細節請[見後視圖和底視圖\)](#page-9-1)
- **3.** 將 USB 3.0 周邊設備連接至顯示器的 USB 3.0 下載埠。
- **4.** 將電腦與顯示器的電源線插入附近的電源插座。
- **5.** 打開顯示器與電腦。

若您的顯示器有顯示影像,便表示安裝完成。若顯示器沒有顯示影像,請 參閱[通用序列匯流排](#page-50-1) **(USB)** 特定問題。

### 注意:圖示僅用於說明。電腦的外觀可能會有所不同。

### <span id="page-24-0"></span>移除顯示器支架

注意:為避免移除支架時刮傷 **LCD** 螢幕,請確認將顯示器放置於乾淨柔軟 的表面上。

注意:此適用於含支架的顯示器。購買其它支架時,請參閱相應的支架安裝 指南,以瞭解安裝說明。

移除支架:

- **1.** 關閉顯示器。
- **2.** 從電腦上拔除連接線。
- **3.** 將顯示器放在軟布或軟墊上。
- **4.** 用拇指輕壓連接線外蓋,使連接線外蓋水平滑出顯示器。

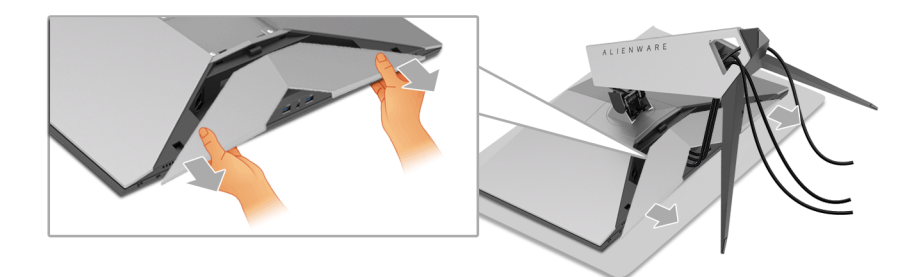

**5.** 從顯示器上拔除連接線。

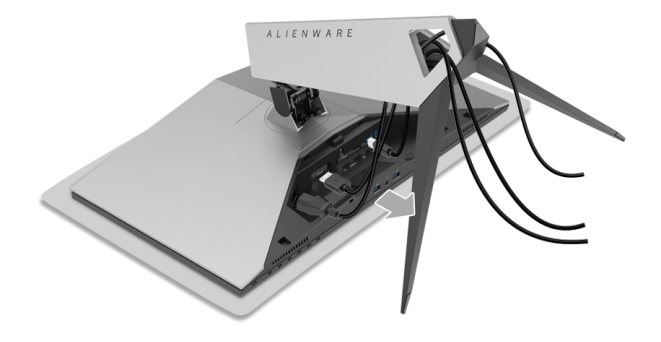

**6.** 按住支架移除按鈕。

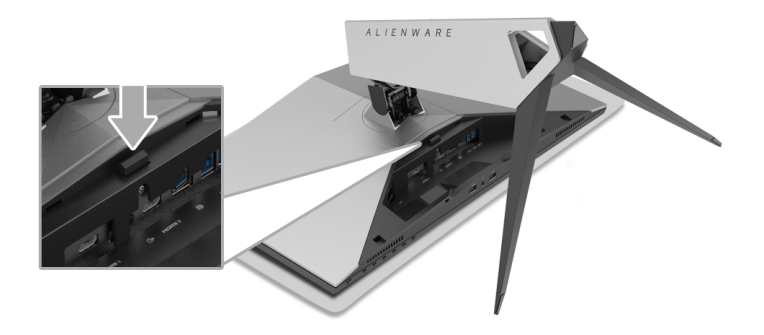

**7.** 從顯示器將可調式支架往上提起。

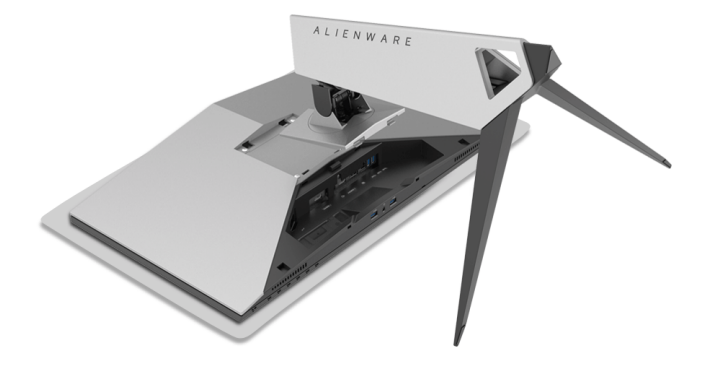

## <span id="page-26-0"></span>壁掛式組件 (選購)

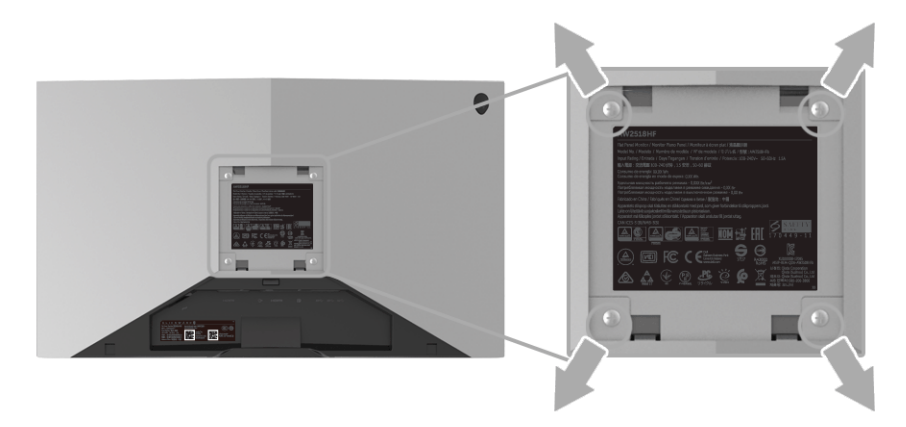

(螺絲尺寸:M4 x 10 mm)。

請參考 VESA 相容壁掛安裝套件隨附的說明。

- **1.** 將螢幕面板置於穩固平坦鋪有軟布或墊子的桌面上。
- **2.** 取下支架。
- **3.** 使用十字螺絲起子取下四顆鎖住塑膠外蓋的螺絲。
- **4.** 將壁掛安裝套件中的安裝托架連接至顯示器。
- **5.** 依壁掛安裝套件隨附的指示說明,將顯示器安裝至牆面上。
- 注意:僅限使用符合 **UL** 列名的壁掛式托架,最小重量 **/** 負載能力為 **13.52** 公斤。

# <span id="page-27-3"></span><span id="page-27-0"></span>操作顯示器

## <span id="page-27-1"></span>開啟顯示器電源

按下電源按鈕以開啟顯示器。

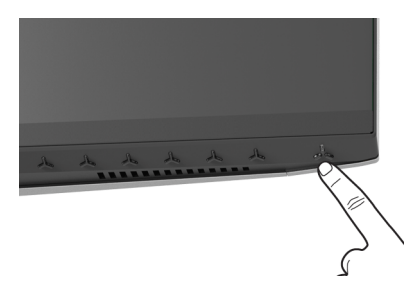

# <span id="page-27-2"></span>使用前面板控制按鈕

使用顯示器前方的控制按鈕調整設定。

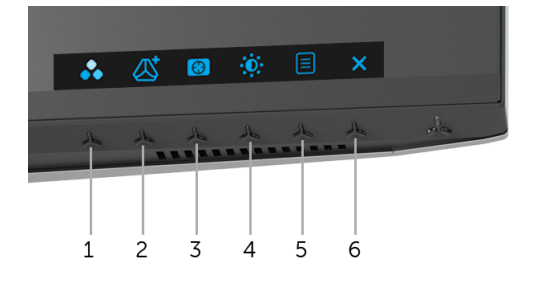

下表說明前面板按鈕的功用:

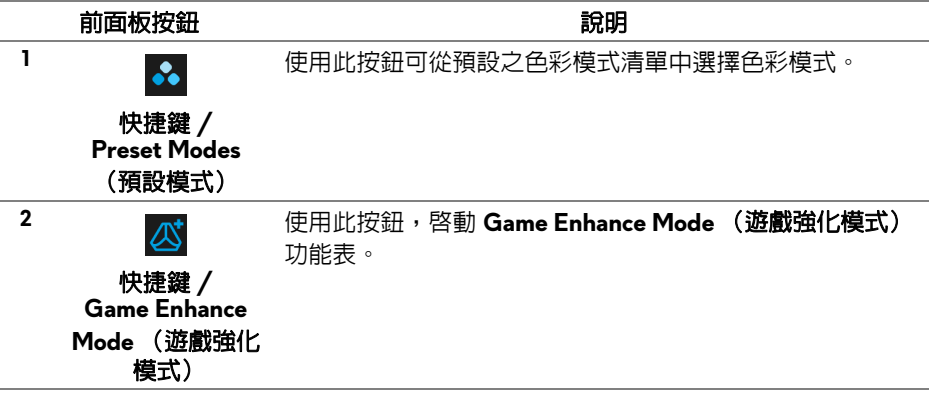

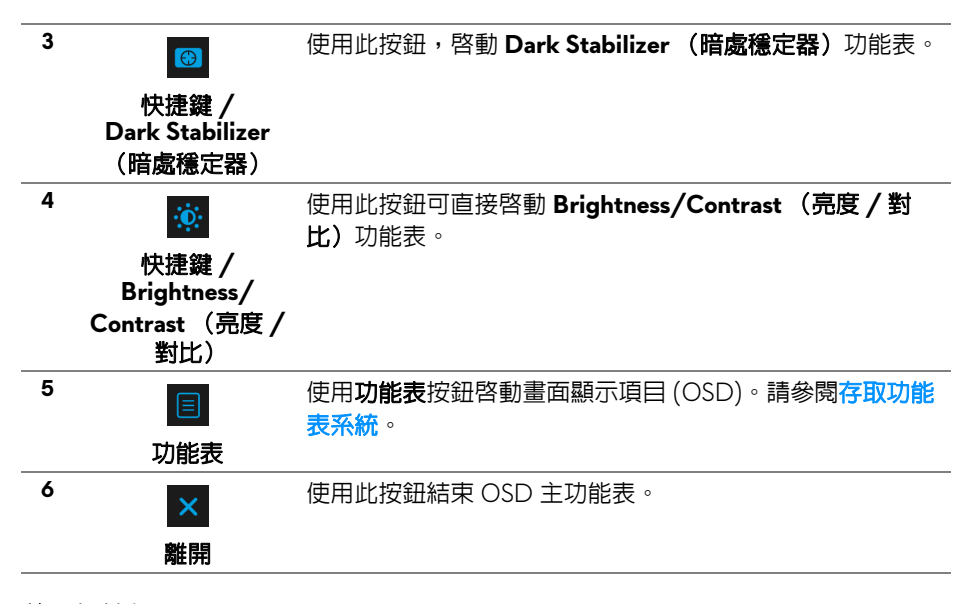

### <span id="page-28-0"></span>前面板按鈕

使用顯示器前方的按鈕以調整影像設定。

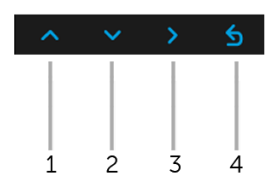

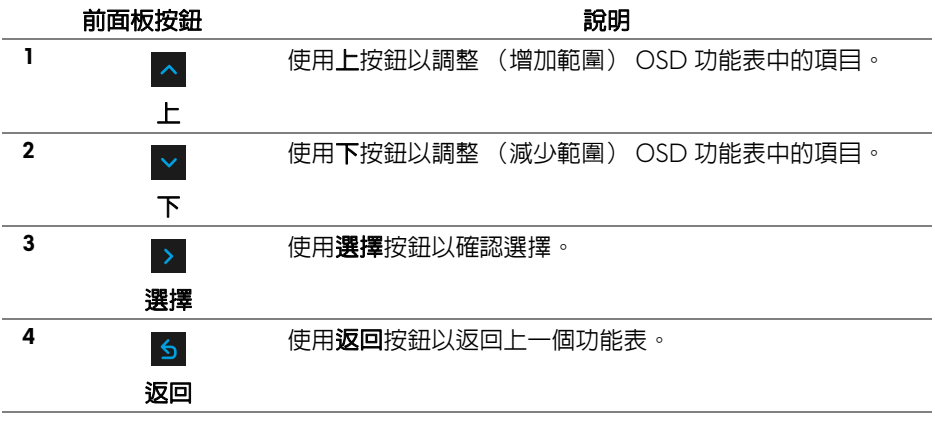

## <span id="page-29-0"></span>使用畫面顯示項目 **(OSD)** 功能表

<span id="page-29-1"></span>存取功能表系統

- 注意:若您變更設定並進入其它功能表,或離開 **OSD** 功能表,顯示器會自 動儲存這些變更。若您變更設定並等待 **OSD** 功能表消失,變更也會被儲 存。
	- 1. 按下 日 按鈕以啓動 OSD 功能表並顯示主功能表。

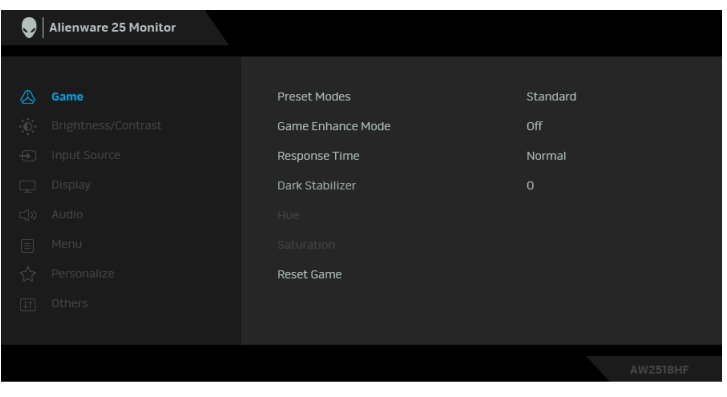

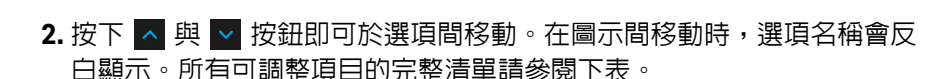

- 3. 按一下 > 按鈕可啓動反白顯示的選項。
- 4. 按下 < 與 v 按鈕可選擇所需的參數。
- **5.** 按下 ▶ 進入子功能表,然後使用方向鍵依功能表的指示進行所需變更。
- 6. 選擇 6 選項可返回主功能表。

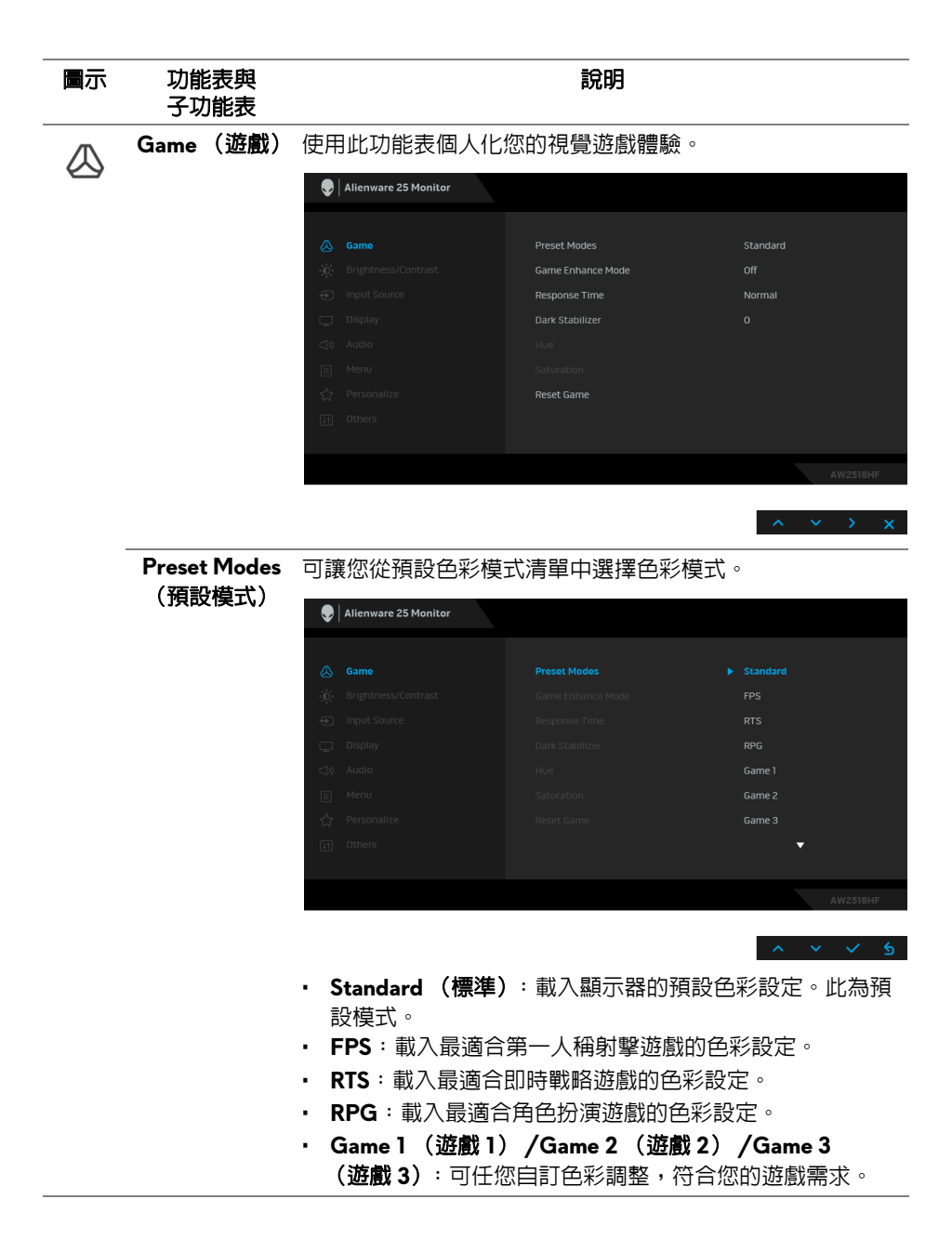

### 操作顯示器 **| 31**

**Preset Modes** • **ComfortView**:降低螢幕發出的藍光量,讓眼睛在觀看時 (預設模式) 更舒適。

> 警告:顯示器發出的藍光可能會造成長期影響使人 體受到傷害,包括數位視覺疲勞、眼睛疲勞與眼睛 傷害。長時間使用顯示器也可能造成例如頸部、手 臂、背部與肩部等身體疼痛。

若要降低由於長時間使用顯示器所造成的眼睛疲勞和頸 / 臂 / 背 / 肩疼痛,建議您:

- 1. 將螢幕放置於距離眼睛 20 至 28 英吋 (50 至 70 公 分)之處。
- 2. 長時間觀看顯示器後,經常眨眼或用水保持眼睛濕潤。
- 3. 每觀看兩小時固定休息 20 分鐘。
- 4. 在休息時不觀看螢幕,並且注視至少距離 20 英呎遠的 物體至少 20 秒。
- 5. 在休息期間做伸展運動,以舒緩頸部、手臂、背部與肩 部的壓力。
- **Warm** (暖色):增加色溫。使用紅色 / 黃色色調,螢幕 顏色偏暖色。
- **Cool** (冷色):降低色溫。使用藍色色調,螢幕顏色偏冷 色。
- **Custom Color** (自訂色彩):可供您手動調整色彩設定。 按下 < 或 > 按鈕即可調整三種色彩 (R、G、B) 値, 並建立您自己的預設色彩模式。

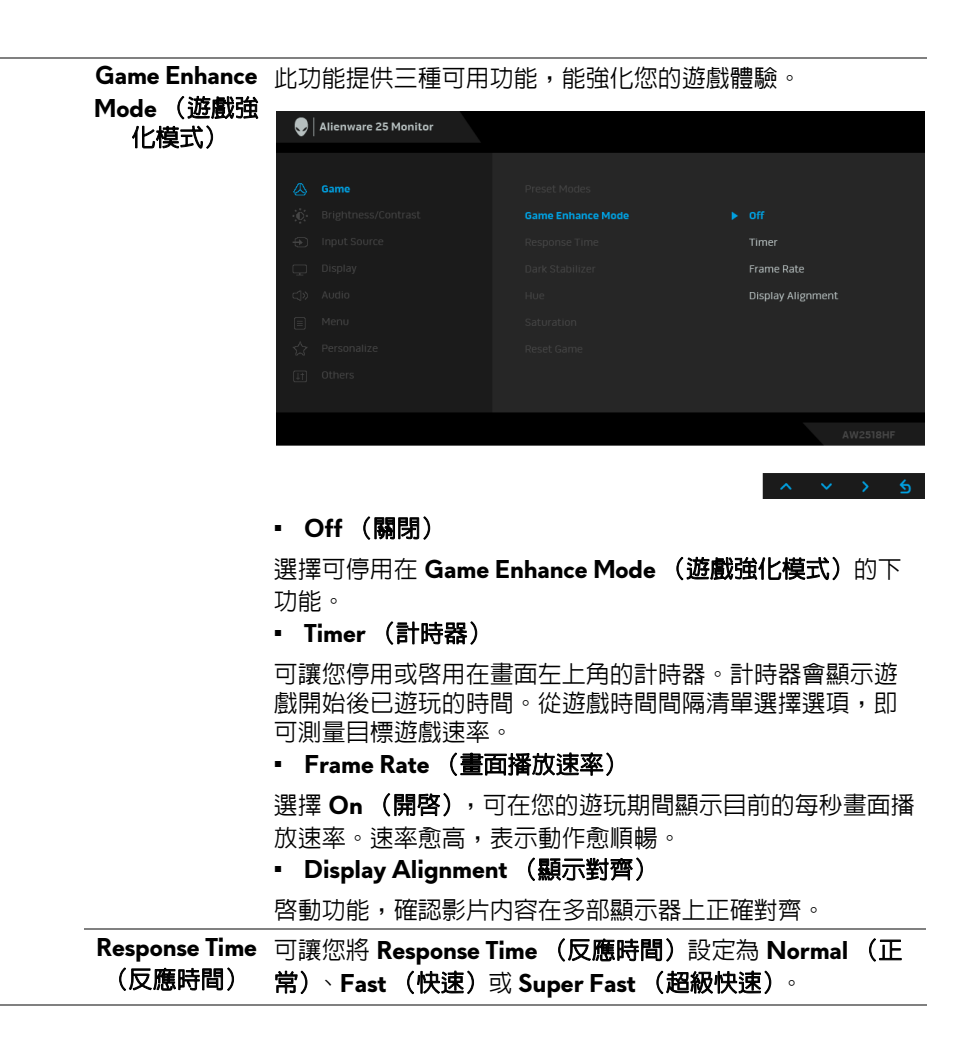

**Dark Stabilizer** 此功能可提升遊戲暗處場景的可見度。值愈高 (位於 0 至 3 **(暗處穩定器)** 之間)表示顯示影像的暗處可見度愈好。 Alienware 25 Monitor Preset Modes Game Enhance Mode Response Time **Dark Stabilizer** Reset Game **Hue** (色調) 此功能可轉變視訊影像的色彩為綠色或紫色。此功能可用以 調整所需的膚色調色彩。使用 ∧ 或 ▽ 可調整 0 至 100 之 間的色調。 使用 可增加視訊影像的綠色陰影。 使用 > 可增加視訊影像的紫色陰影。 注意: **Hue** (色調)調整只能在選取 **FPS**、**RTS** 或 **RPG** 預設 模式時使用。 **Saturation**  $\begin{array}{rcl} \text{Maximum} & \text{with} & \text{with} \ \text{with} & \text{with} \ \text$ 0 至 100 之間的飽和度。 使用 可增加視訊影像的彩色外觀。 使用 可增加視訊影像的黑白外觀。 注意: **Saturation** (飽和度)調整只能在選取 **FPS**、**RTS** 或 **RPG** 預設模式時使用。 **Reset Game** 選擇此選項可還原預設遊戲設定。(重設遊戲)

#### **34 |** 操作顯示器

<span id="page-34-0"></span>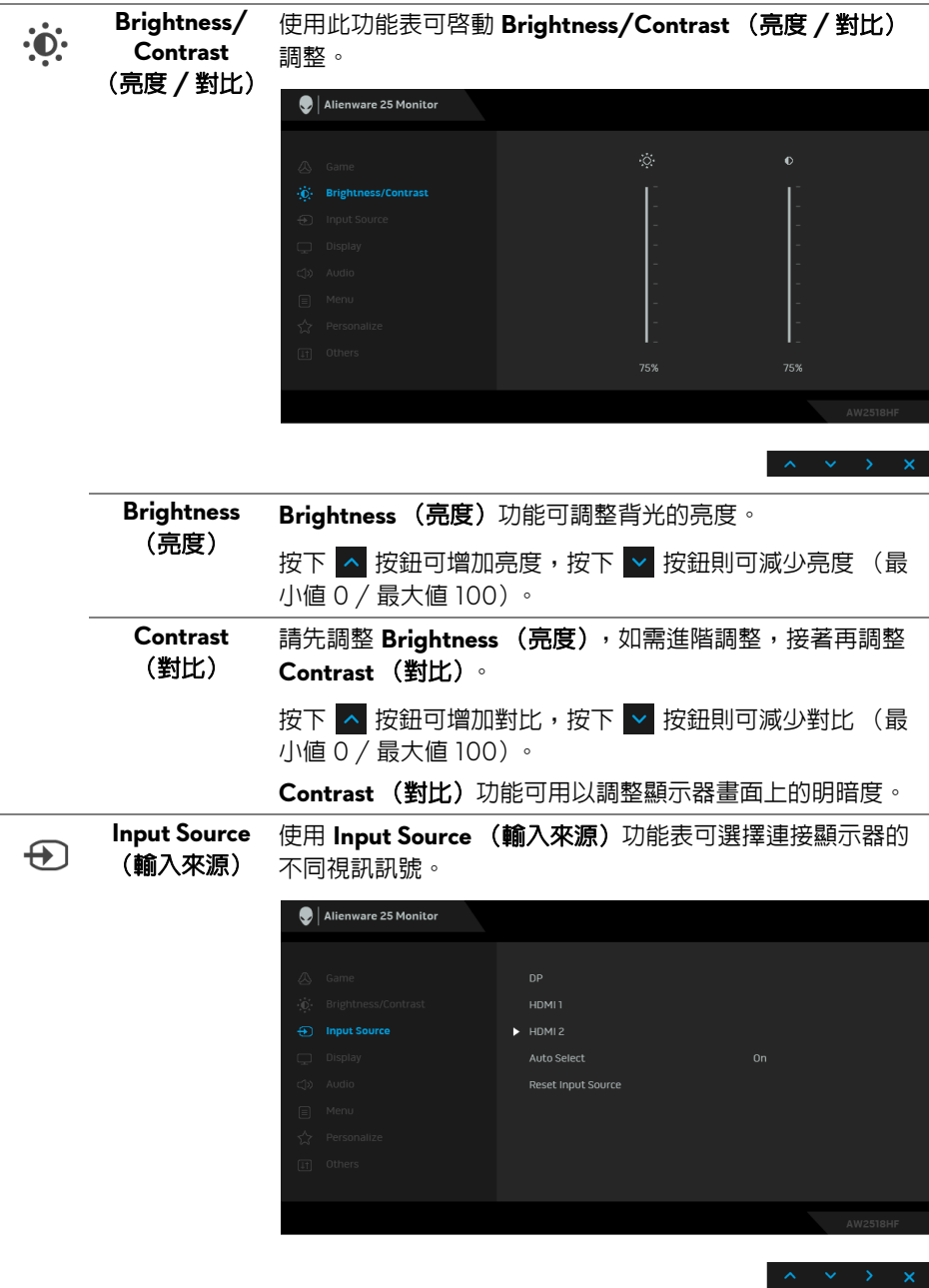

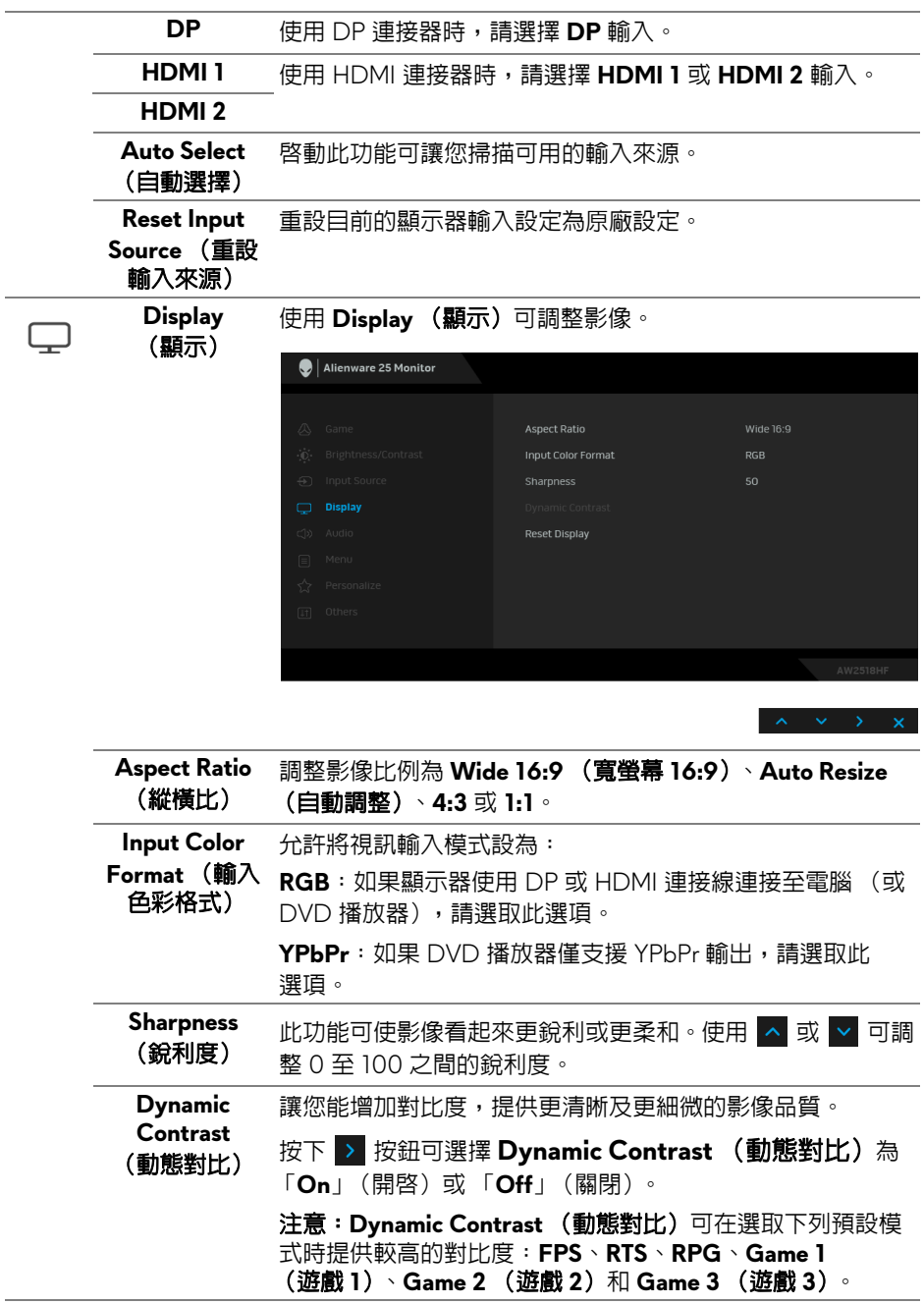

# **36 |** 操作顯示器

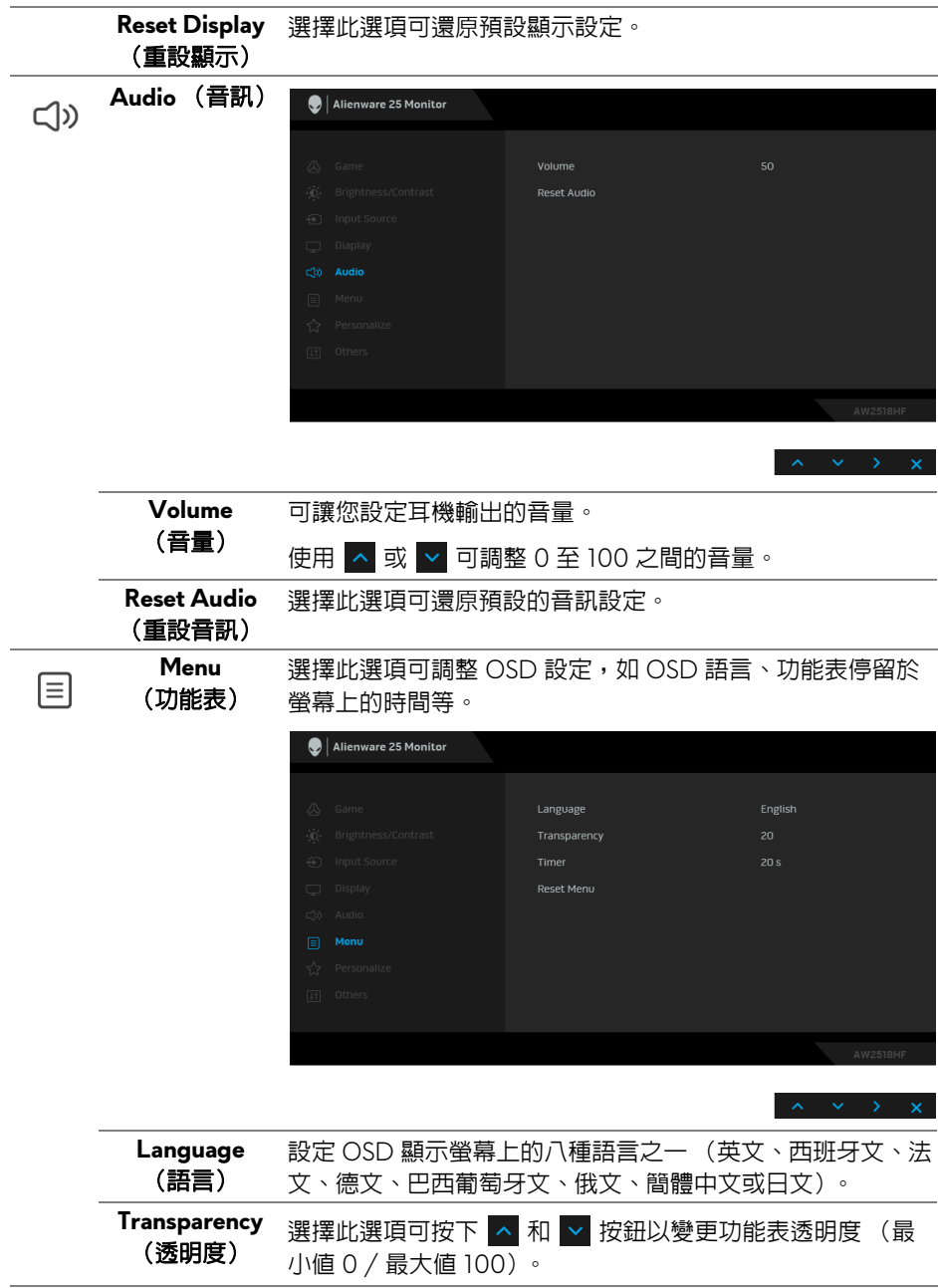

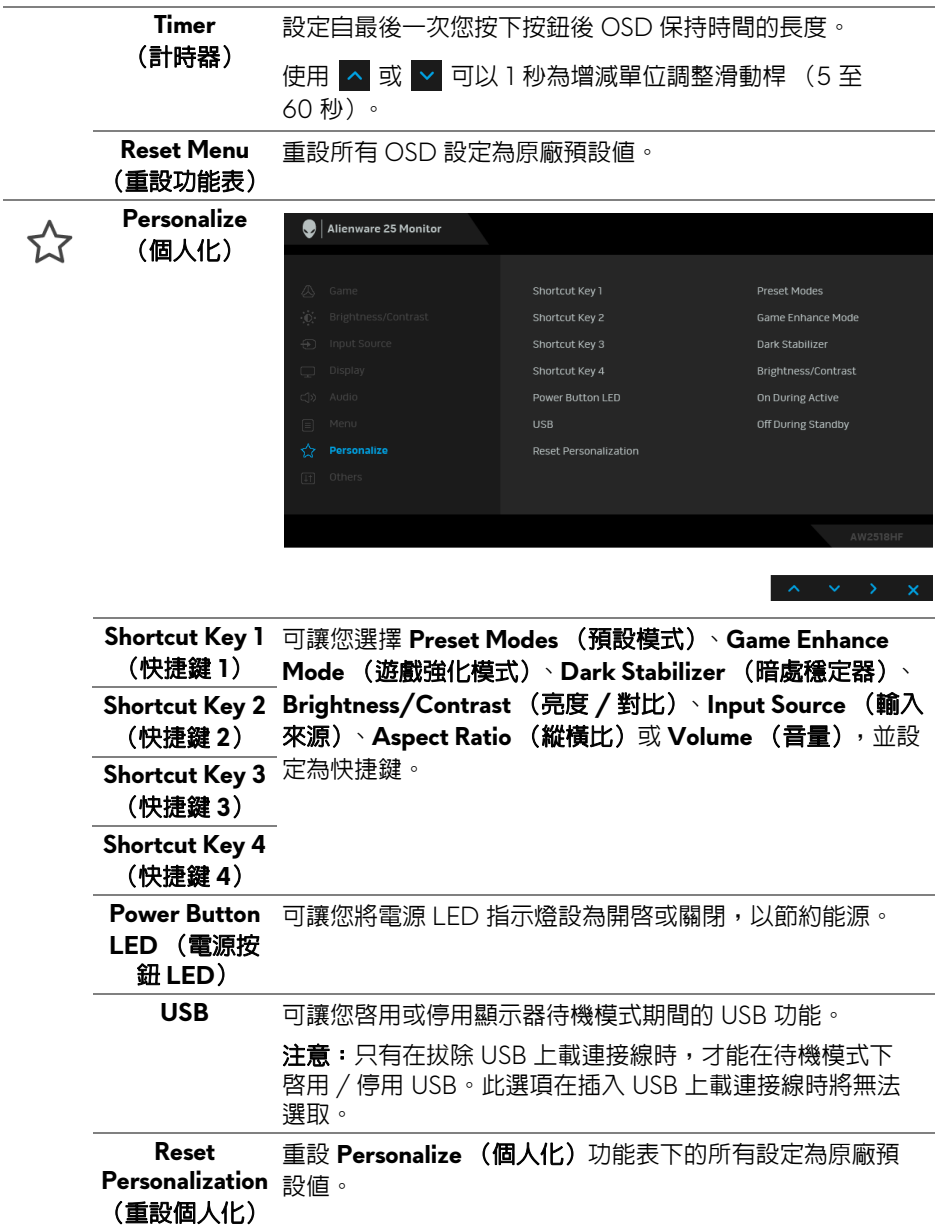

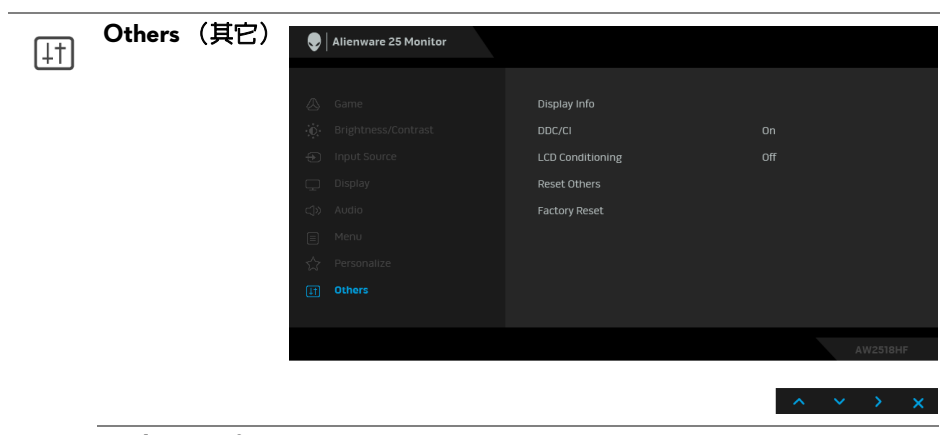

**Display Info** 顯示本顯示器的所有設定值。

(顯示資訊)

**DDC/CI DDC/CI** (顯示資料通道 / 命令介面)可藉由您電腦上的軟 體來調整顯示器的參數 (亮度、色彩平衡等)。

選擇 **Off** (關閉)即可停用此功能。

啟用此功能可強化使用者體驗,並最佳化顯示器的使用效能。

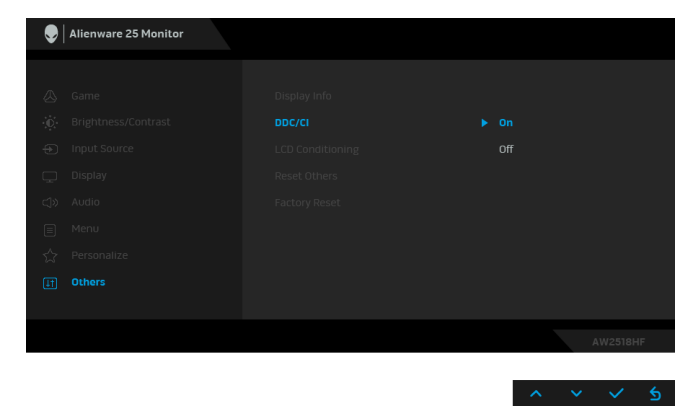

**LCD**  可協助降低少部分影像殘留的情形。根據影像殘留的程度而 **Conditioning** 定,程式可能需要一些時間來執行。選擇 **On** (開啟)即可啟 (**LCD** 調節) 用此功能。  $\bigcirc$  | Alienware 25 Monitor **Reset Others** 重設 **Others** (其它)功能表下的所有設定為原廠預設值。 (重設其它) **Factory Reset** 重設所有設定為原廠預設值。(原廠重設)

### <span id="page-39-0"></span>**OSD** 警告訊息

啟用 **Dynamic Contrast** (動態對比)功能時 (在下列預設模式中:**FPS**、 **RTS**、**RPG**、**Game 1** (遊戲 **1**)、**Game 2** (遊戲 **2**)或 **Game 3** (遊戲 **3**)), 無法使用手動調整亮度。

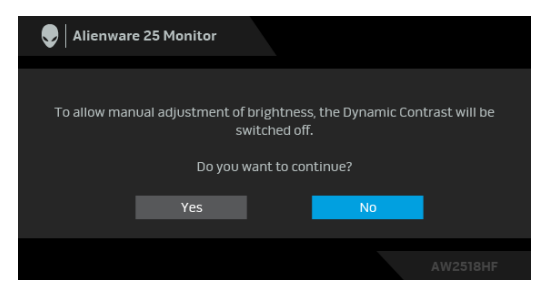

當顯示器不支援特定的解析度模式時,您將會看到下列訊息:

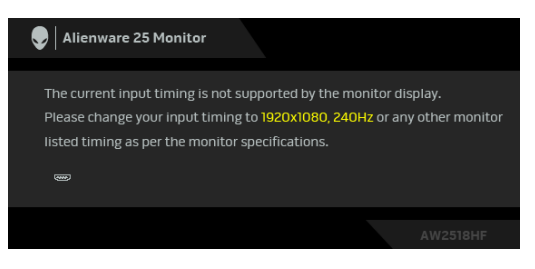

# 注意:訊息可能依連線輸入訊號而略微不同。

這表示顯示器無法與從電腦所接收到的訊號進行同步化。請參閱<mark>顯示器規格</mark>部 分,取得此顯示器所支援的水平與垂直掃瞄頻率範圍。建議模式為 1920 x 1080。

在 **DDC/CI** 功能停用前您將看到下列訊息:

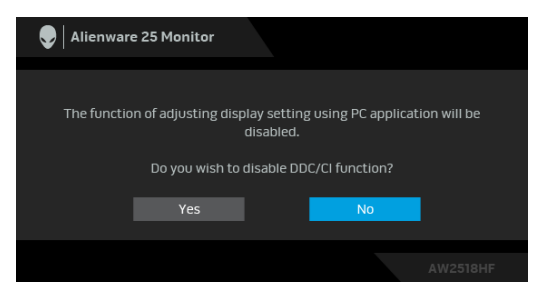

當顯示器進入省電模式時,將會出現下列訊息:

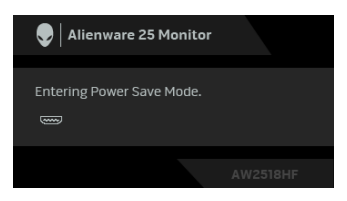

請啟動電腦並喚醒顯示器存[取使用畫面顯示項目](#page-29-0) **(OSD)** 功能表。

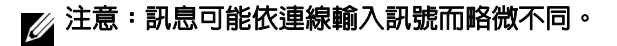

如果您按下電源按鈕以外的任何按鈕,根據所選擇的輸入不同,將會出現下列 訊息:

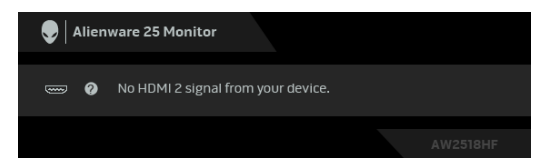

# ■ 注意:訊息可能依連線輸入訊號而略微不同。

如果選擇 HDM 或 DP 輸入,而且對應的連接線尚未連接,則會出現以下所示的 浮動對話方塊。

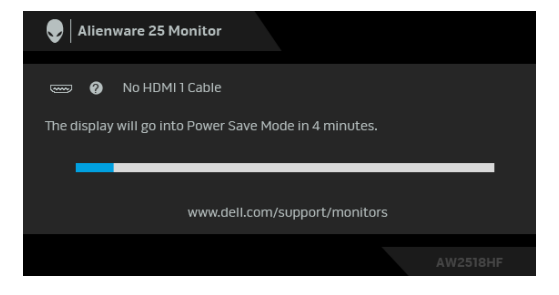

■ 注意:訊息可能依連線輸入訊號而略微不同。

請參閱<mark>疑難排解</mark>以取得更多資訊。

## <span id="page-42-0"></span>設定最大解析度

為顯示器設定最大解析度:

在 Windows® 7、Windows® 8 和 Windows® 8.1 系統中:

- 1. 僅適用於 Windows® 8 和 Windows® 8.1, 選取 「桌面動態磚」以切換至傳 統桌面。
- 2. 在桌面上按一下右鍵,然後選擇**螢幕解析度**。
- **3.** 按一下螢幕解析度的下拉式清單,選取 **1920 x 1080**。
- **4.** 按一下確定。

在 Windows® 10 系統中:

- 1. 在桌面上按一下右鍵,然後選擇**顯示設定**。
- **2.** 按一下進階顯示設定。
- **3.** 按一下解析度的下拉式清單,選取 **1920 x 1080**。

#### **4.** 按一下套用。

若您沒有看到 1920 x 1080 選項,您可能必須更新顯示卡驅動程式。請依照您 電腦的狀況,完成下列其中一項程序:

若您有 Dell 桌上型或可攜式電腦:

• 請至 **<http://www.dell.com/support>**,輸入您的服務標籤,然後下載最新 的顯示卡驅動程式。

若您使用的是非 Dell 電腦 (可攜式或桌上型電腦):

- 請至您電腦的支援網站下載最新的顯示卡驅動程式。
- 請至您顯示卡的網站下載最新的顯示卡驅動程式。

## <span id="page-43-0"></span>使用傾斜、旋轉和垂直展開功能

### 注意:此適用於含支架的顯示器。購買其它支架時,請參閱相應的支架安裝 指南,以瞭解安裝說明。

#### <span id="page-43-1"></span>傾斜、旋轉

支架連接到顯示器上時,您可以傾斜與旋轉顯示器,以找出最舒適的觀賞角度。

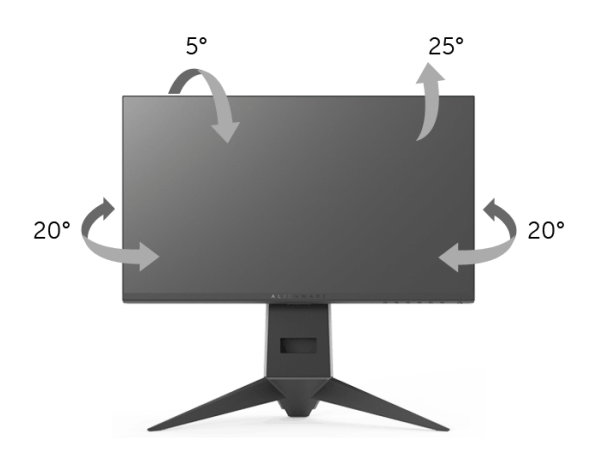

注意:顯示器從工廠出貨時並未連接支架。

### <span id="page-43-2"></span>垂直展開

注意:支架的垂直展開高度最大為 **130 mm**。下圖說明如何垂直展開支架。

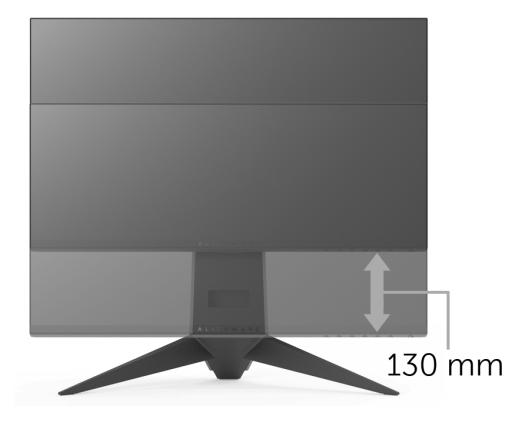

## <span id="page-44-0"></span>旋轉顯示器

在您旋轉顯示器之前,您的顯示器應完全垂直伸展 ([垂直展開](#page-43-2))並完全上傾以 避免撞擊顯示器的底邊。

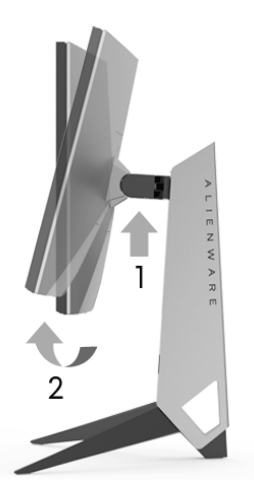

順時針旋轉

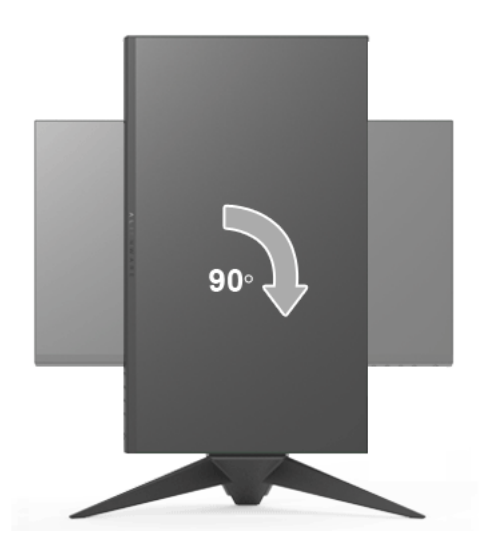

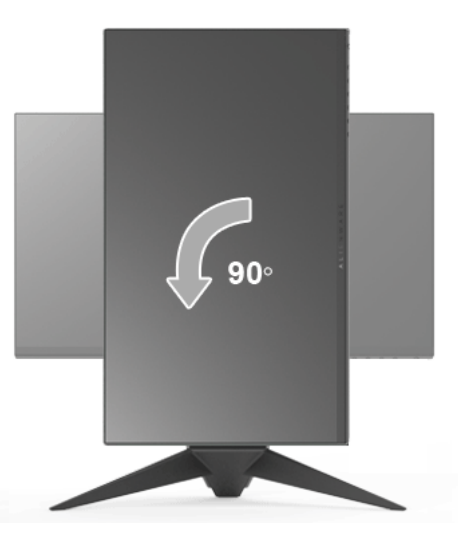

- **② 注意:欲在您的 Dell 電腦上使用顯示旋轉功能 (橫向與直向檢視),您需** 要更新顯示卡驅動程式 (顯示器末隨附)。欲下載顯示卡驅動程式,請至 **<www.dell.com/support>**並在下載區的視訊驅動程式找到最新的驅動程式 更新。
- 注意:在直向檢視模式中,使用圖形密集的應用程式時效能可能會降低 (**3D** 遊戲等)。

### <span id="page-45-0"></span>調整您系統的旋轉顯示設定

在旋轉您的顯示器之後,您必須完成下方程序以調整您系統的旋轉顯示設定。

注意:若您使用的是非 **Dell** 電腦,您必須至顯示卡驅動程式網站或您電腦 M 製造商網站取得有關旋轉作業系統的資訊。

欲調整旋轉顯示設定:

- 1. 在桌面上按一下右鍵,然後按一下**内容**。
- **2.** 在設定分頁上,按一下進階。
- **3.** 若您使用 ATI 顯示卡,請選擇旋轉選項並設定偏好的旋轉方式。
- **4.** 若您使用 nVidia 顯示卡,請點選 **nVidia** 選項,並於左手列選擇 **NVRotate**,接著選擇偏好的旋轉方式。
- 5. 若您使用 Intel® 顯示卡,請選擇 Intel 圖形選項,請點選圖**形屬性**,選擇**旋** 轉選項,接著設定偏好的旋轉方式。
- 注意:若您未見旋轉選項或功能異常,請至 **<www.dell.com/support>** 並下載 您顯示卡的最新驅動程式。
- **46 |** 操作顯示器

# <span id="page-46-2"></span><span id="page-46-0"></span>疑難排解

### $\wedge$ 、警告:在您開始執行此小節的任何程序之前,請先仔細閱讀並遵[守安全資](#page-51-5) [訊。](#page-51-5)

## <span id="page-46-1"></span>自我測試

您的顯示器具備可讓您檢查顯示器功能是否正常的自我測試功能。若您的顯示 器與電腦已正確連接,但顯示器螢幕依然不亮,請您依照以下步驟執行顯示器 自我測試:

- **1.** 關閉電腦與顯示器。
- **2.** 從電腦後方拔除視訊連接線。
- **3.** 啟動顯示器。

若顯示器正常運作但無法感應到影像訊號,螢幕上 (在黑色背景上)便會出現 對話方塊。在自我測試模式中,LED 電源指示燈會維持藍色。此外,根據所選 擇的輸入來源,以下所示的對話會持續於螢幕上捲動。

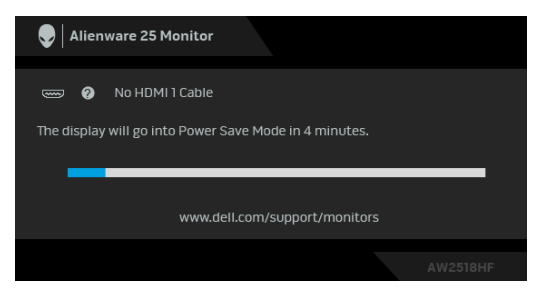

### 24 注意:訊息可能依連線輸入訊號而略微不同。

**4.** 若視訊連接線連結中斷或損壞,在正常的系統運作期間亦將顯示此方塊。

**5.** 請關閉顯示器並重新連接視訊連接線,然後開啓電腦與顯示器的電源。 若執行上述步驟後顯示器畫面依然空白,由於您的顯示器運作正常,因此請檢 查視訊控制器與電腦。

## <span id="page-47-0"></span>內建診斷工具

您的顯示器配備了內建診斷工具,可協助您判斷螢幕異常現象是顯示器或電腦 與視訊卡的問題。

### ■ 注意: 您只有在拔除視訊連接線並且在顯示器處於自我測試模式時, オ可執 行内建診

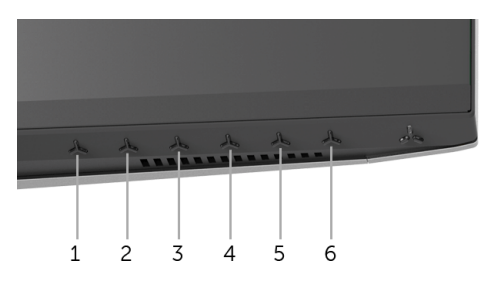

如欲執行內建診斷作業:

**1.** 請確定螢幕畫面是乾淨的 (螢幕表面沒有灰塵微粒)。

**2.** 從電腦或顯示器後方拔除視訊連接線。顯示器便會進入自我測試模式。

**3.** 按住按鈕 **3**,保持 5 秒鐘。便會出現灰色畫面。

**4.** 請小心檢查畫面上的異常現象。

**5.** 再次按下按鈕 **3**。螢幕的色彩便會變成紅色。

**6.** 請檢查顯示畫面上的異常現象。

**7.** 請重複步驟 5 及 6,以綠色、藍色、黑色與白色畫面檢查顯示器。

當白色畫面出現時,即表示測試作業已經完成。如欲退出測試作業,請再按一 次按鈕 **3**。

若您使用內建診斷工具時並未偵測到任何螢幕異常現象,即表示顯示器運作正 常。請檢查視訊卡與電腦。

# <span id="page-48-0"></span>常見問題

下表所列是有關於您可能遭遇常見的顯示器問題,與可能解決方法的一般資訊:

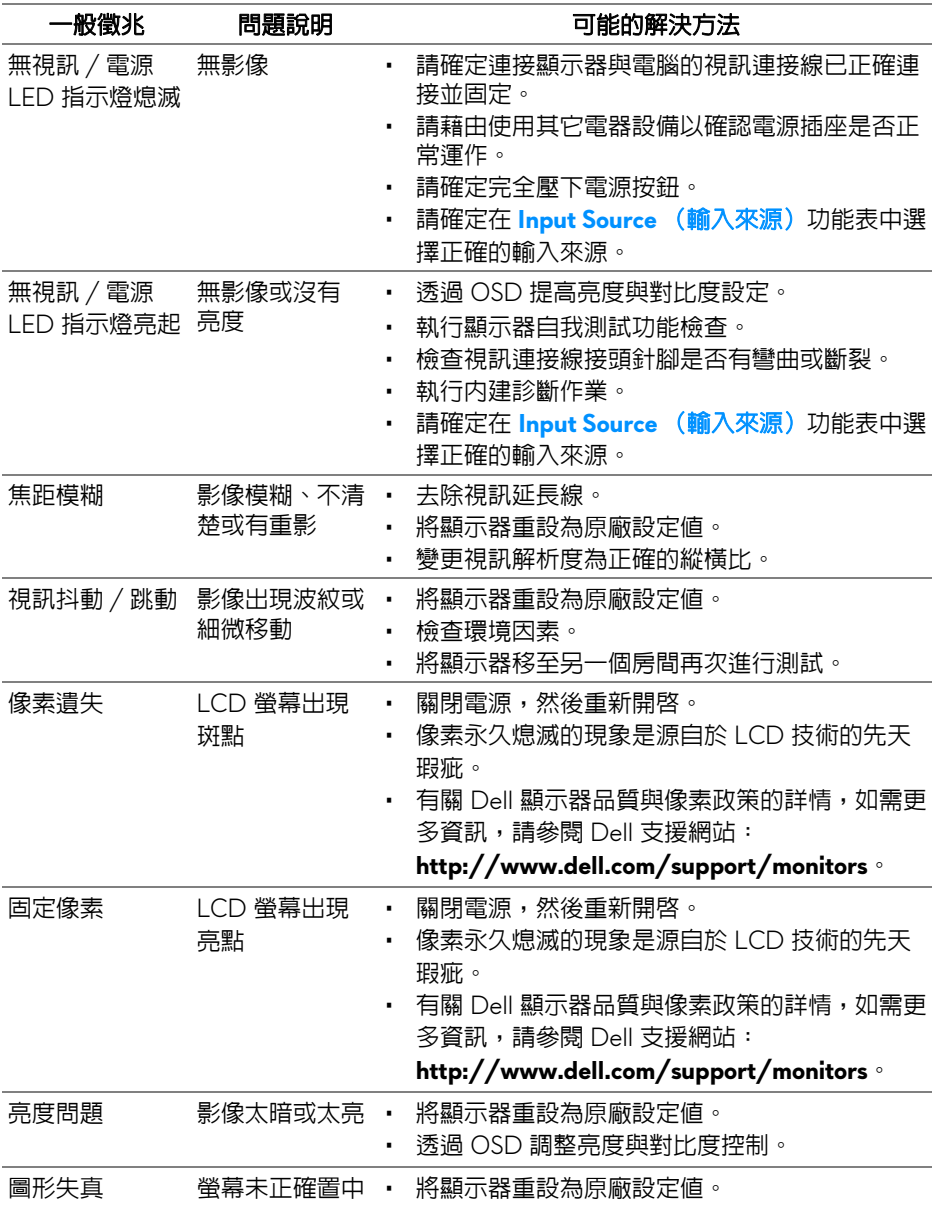

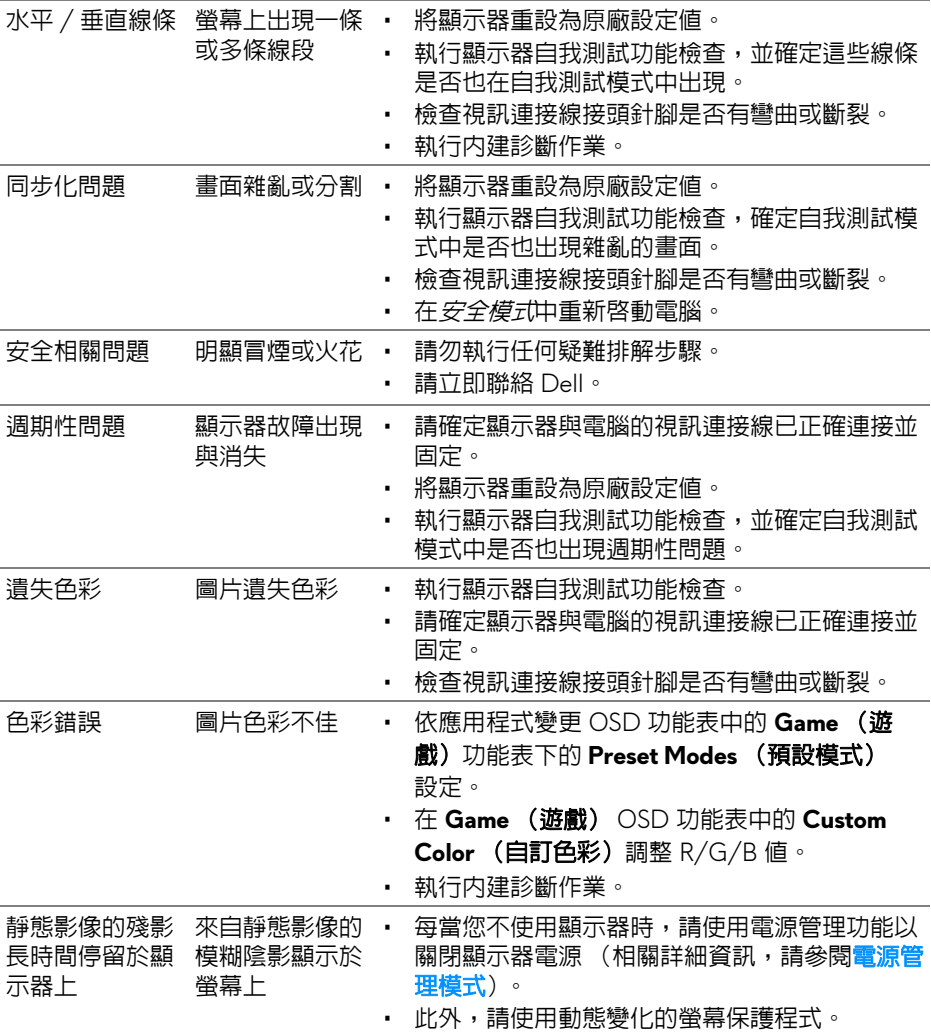

# <span id="page-49-0"></span>產品特定問題

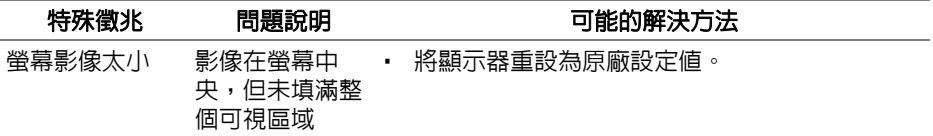

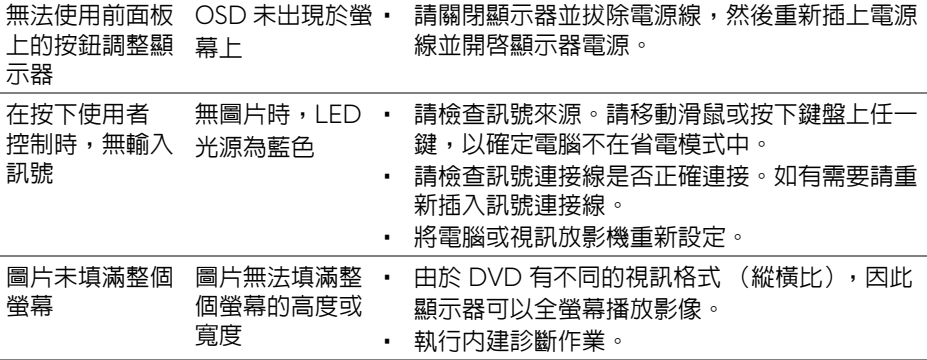

# <span id="page-50-1"></span><span id="page-50-0"></span>通用序列匯流排 **(USB)** 特定問題

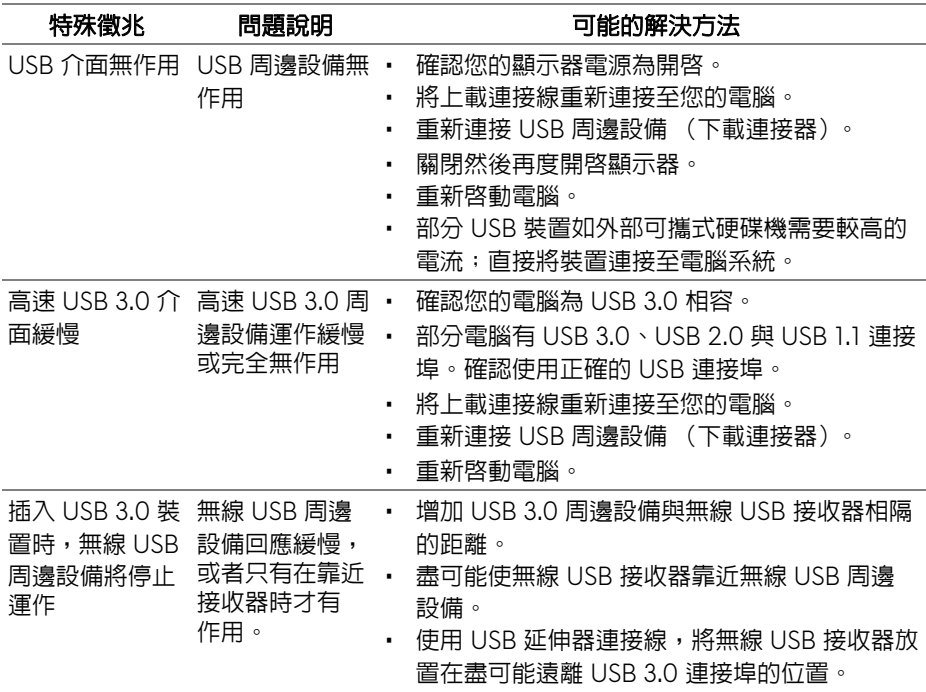

<span id="page-51-0"></span>附錄

#### <span id="page-51-5"></span>警告:安全資訊

### 介 警告:執行本說明文件中未指定的控制作業、調整方式或程序,可能會使您 暴露在觸電、電氣傷害和 **/** 或機械傷害的危險中。

關於安全指示的資訊,請參閱 「安全、環保與法規資訊 (SERI)」。

### <span id="page-51-1"></span>FCC 聲明 (僅針對美國)與其它法規資訊

關於 FCC 公告與其它法規資訊,請參閱 www.dell.com/requlatory\_compliance 網站上產品符合哪些法規相關的資訊。

### <span id="page-51-2"></span>**RoHS** 聲明 (僅針對台灣)

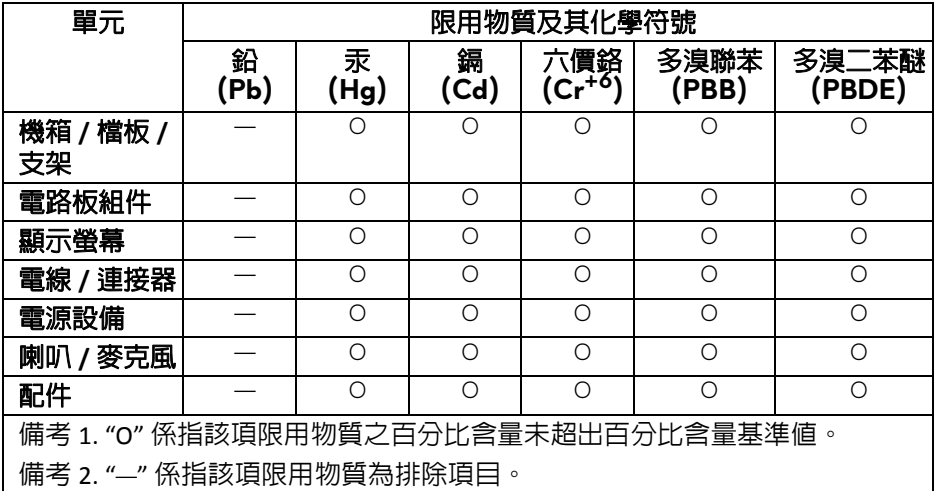

## <span id="page-51-4"></span><span id="page-51-3"></span>與 **Dell** 聯絡

美國的客戶請撥打 **800-WWW-DELL (800-999-3355)**。

注意:如果您無法上網,您可以在發票、裝箱明細表、帳單或 **Dell** 產品目 錄上找到聯絡資訊。

**Dell** 提供數種線上與電話式支援和服務選項。使用功能隨著國家和產品而異, 有些服務在您的地區可能沒有提供。

- 線上技術支援 —<www.dell.com/support/monitors>
- 與 Dell 聯絡 <www.dell.com/contactdell>